# 全国大学英语四六级考试(CET)报名流程

# 一. 报名流程

附件1

1. 登陆全国大学英语四、六级考试(CET)报名网站: cet-bm.neea.edu.cn 推荐浏览器:火狐浏览器、谷歌浏览器、IE9+、360 浏览器(选择极速模式)

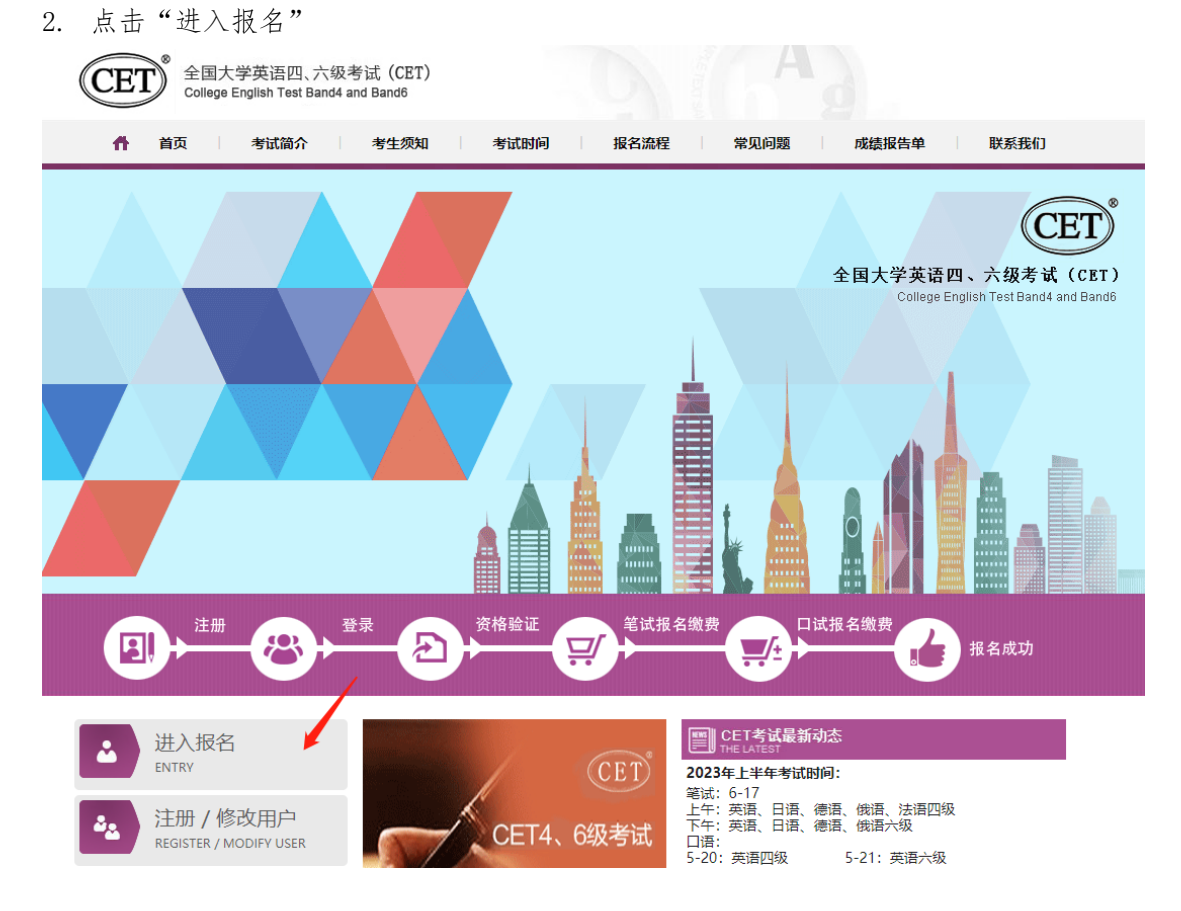

3. 选择考点省份,输入证件号码、密码及验证码,点击"登录": (若没有账号点击"注册新用户",详见"网站注册流程截图"。)

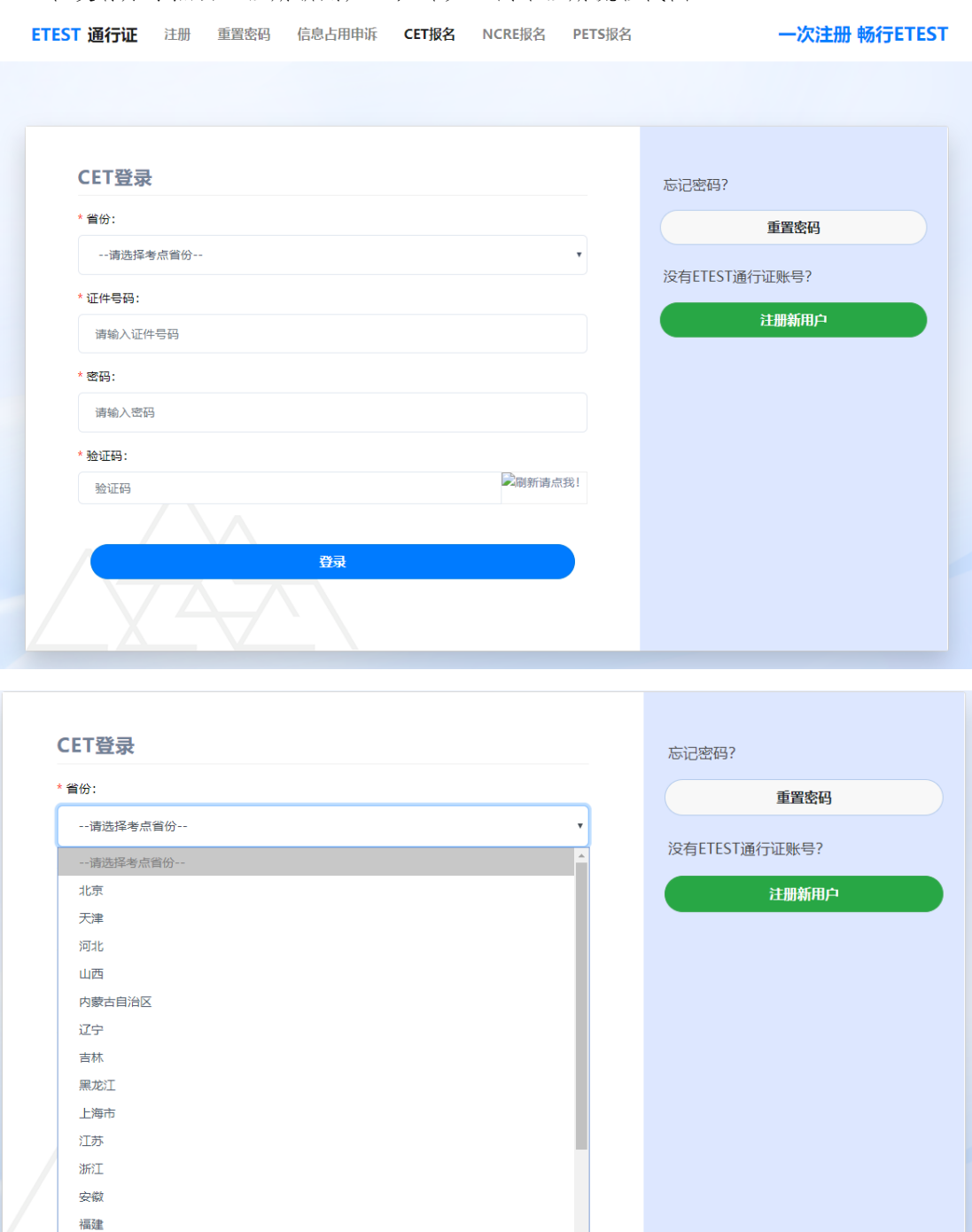

4. 进入登录报名系统界面,核对通行证信息是否为当前登录考生信息,核对无误点击"开 始报名":

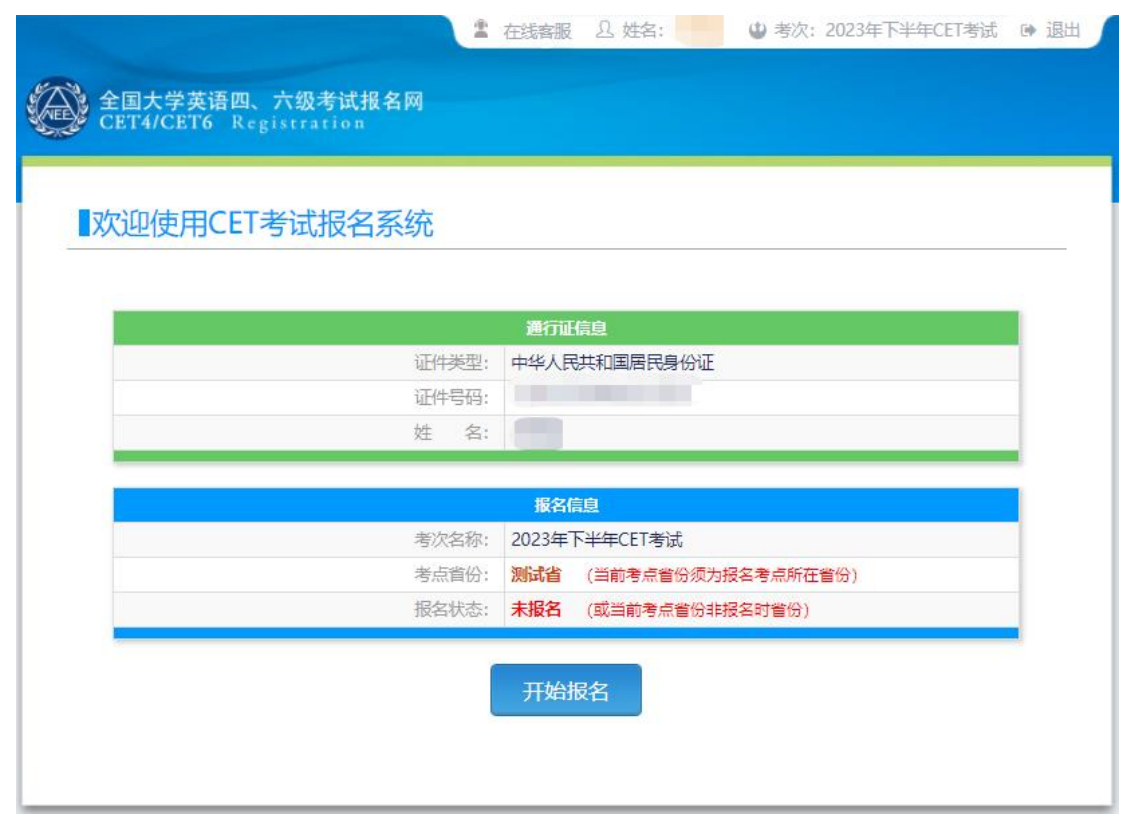

5. 阅读并勾选报名协议,点击"同意":

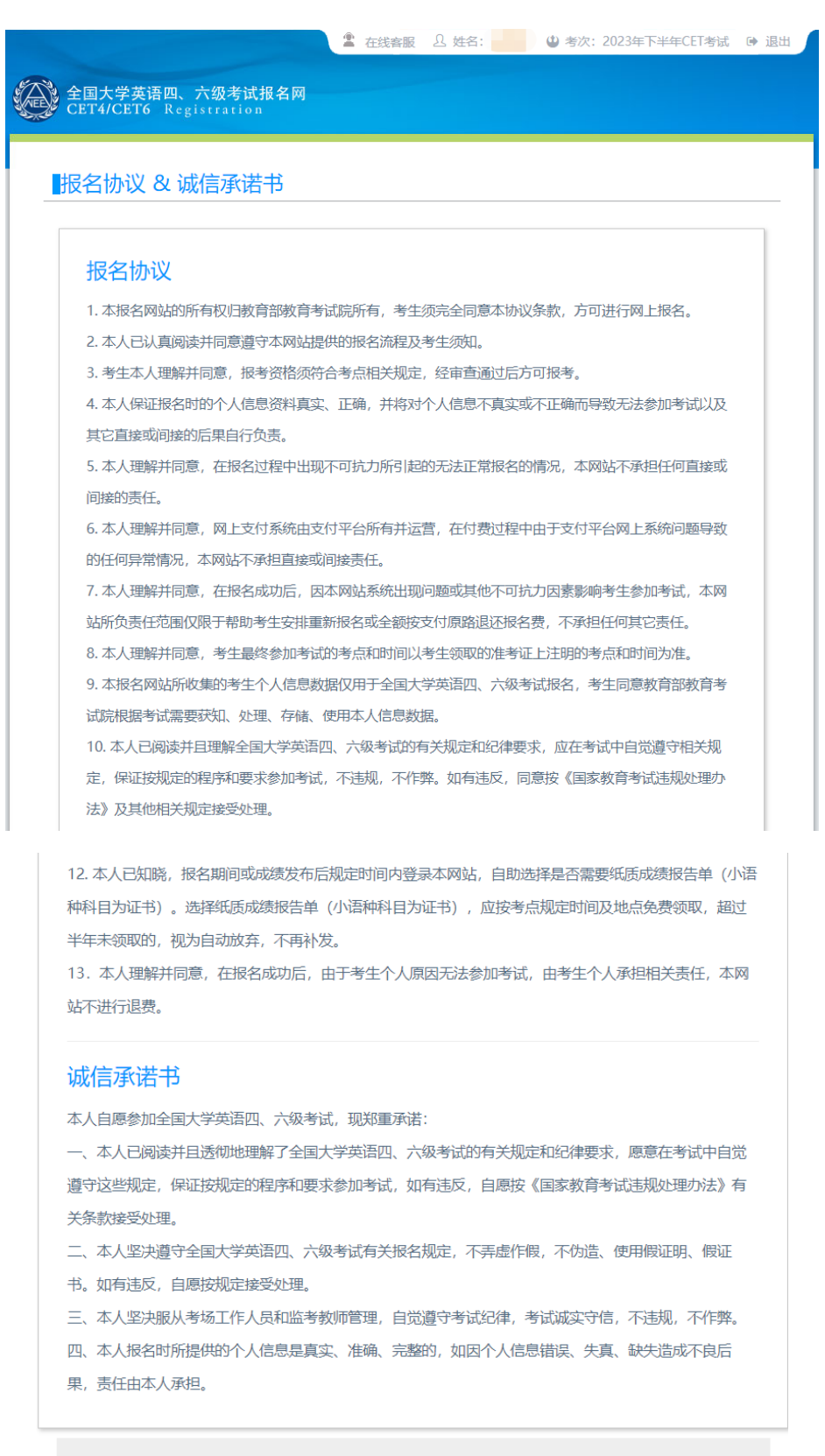

√ \* 我已阅读并接受遵守本网站《用户服务协议》《用户隐私政策》报名协议及诚信承诺书

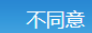

同意

6. 进入资格信息查询界面,点击"查询":

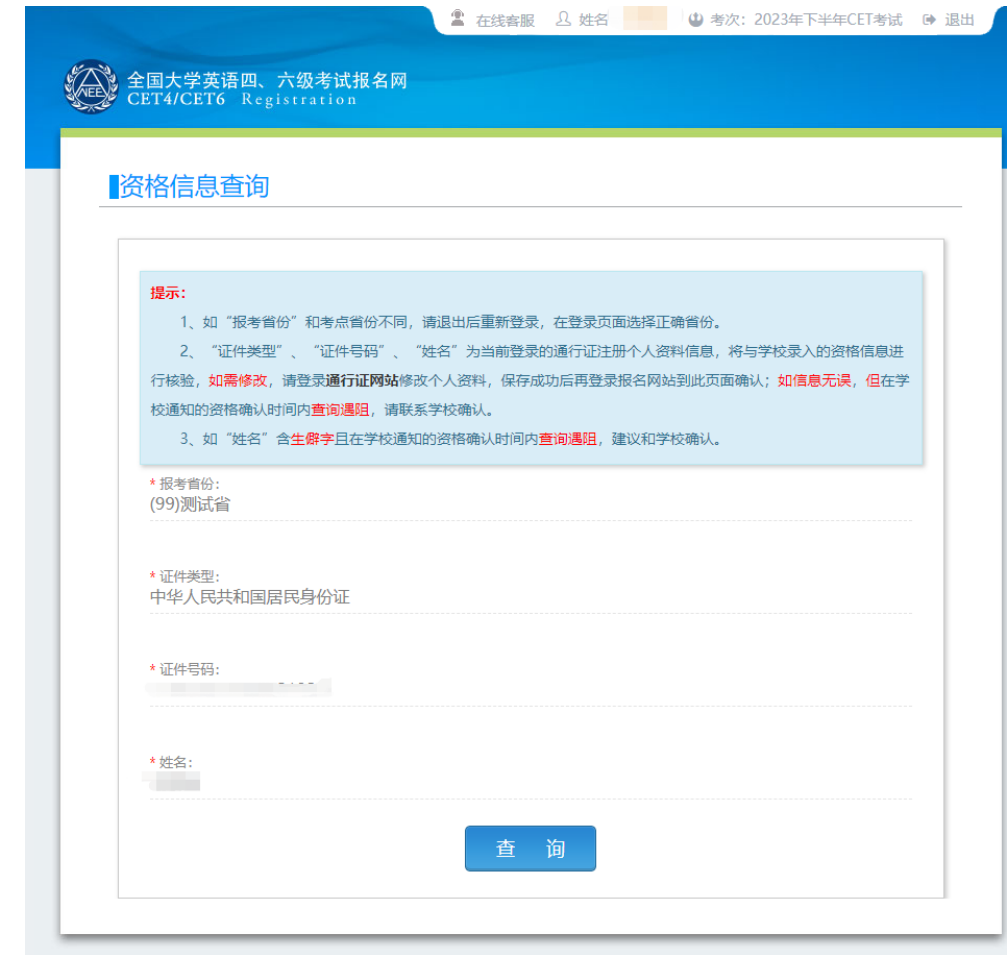

7. 进入资格信息确认页面,核对学籍信息、资格信息是否正确:

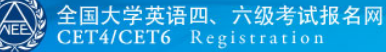

# 资格信息确认

#### **提示:**

- 1、如果发现学籍信息有误,请勿继续报考,尽快联系学校相关负责老师进行处理。
- 2、资格科目是综合当前考次的设置信息实时生成,如有异议,请联系学校相关负责老师。
- 3、资格科目为无的考生无法继续报名。

4、如暂时无法报考口试,可能是由于机位已满或考点暂未开放,完成笔试报考及缴费后,可随时登录系统查看可否进行口试报考。 5、不具有CET6报考资格的考生,如满足资格复核申请条件,会在本页面和考生详细页面显示"CET6资格复核"按键。考生可提供 通过CET4时的准考证号申请复核。系统会**即时**进行反馈。提交后处于"未复核"状态的申请,是因为提交准考证号对应成绩记录的 证件号与当前考生学籍证件号不一致,需考生根据学校相关规定,准备相关证明,联系学校负责老师,进行人工复核。 6、每个通行证只能提交一次"CET6资格复核"申请, 一旦复核通过, 将无法更改和取消。

7、CET6资格复核, 如果CET4成绩为2005年之前, 请联系学校相关负责老师进行处理。

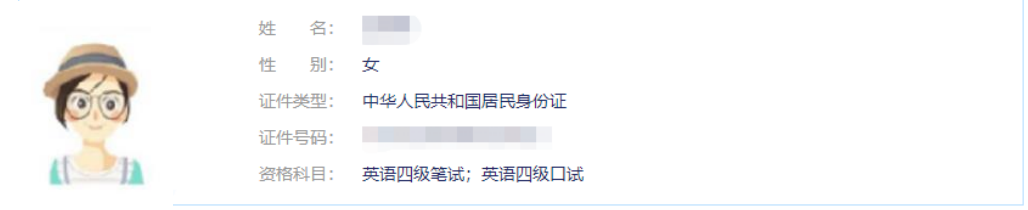

CET6资格复核

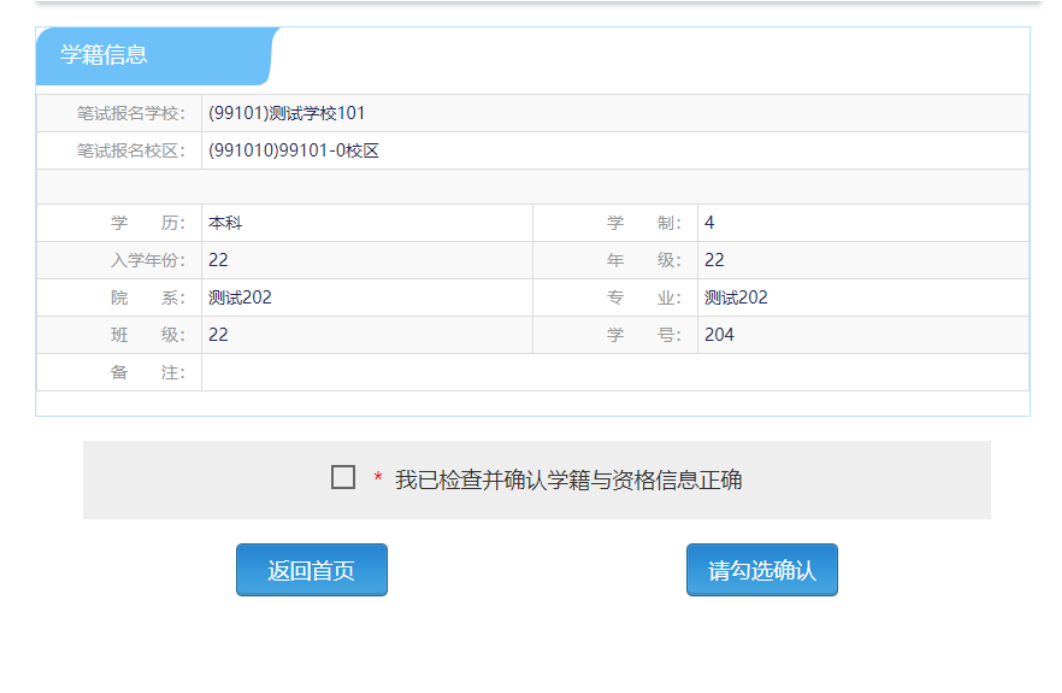

8. 若考生有通过 CET4 的成绩(425 分以上)、笔试报名校区开考 CET6、考生未被限制报 考 CET6、资格科目却无英语六级报考资格, 此时《资格信息确认》页面会显示"CET6 资格复核"按钮:

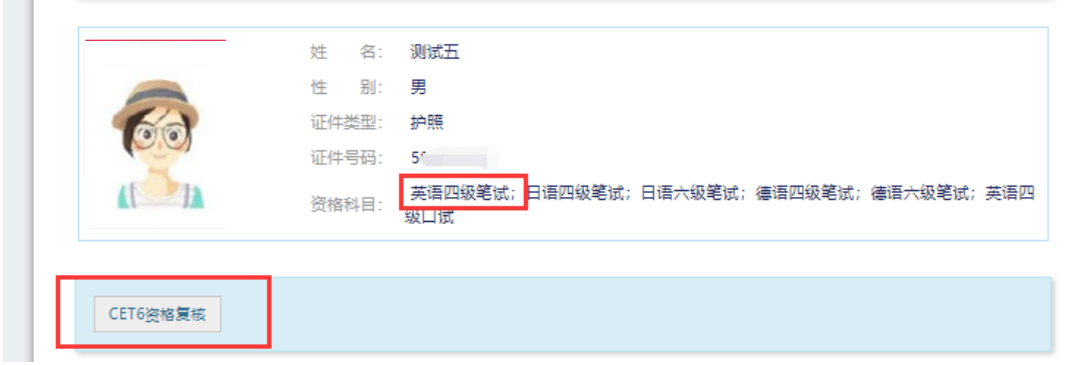

9. 点击 CET6 资格复核申请页面:

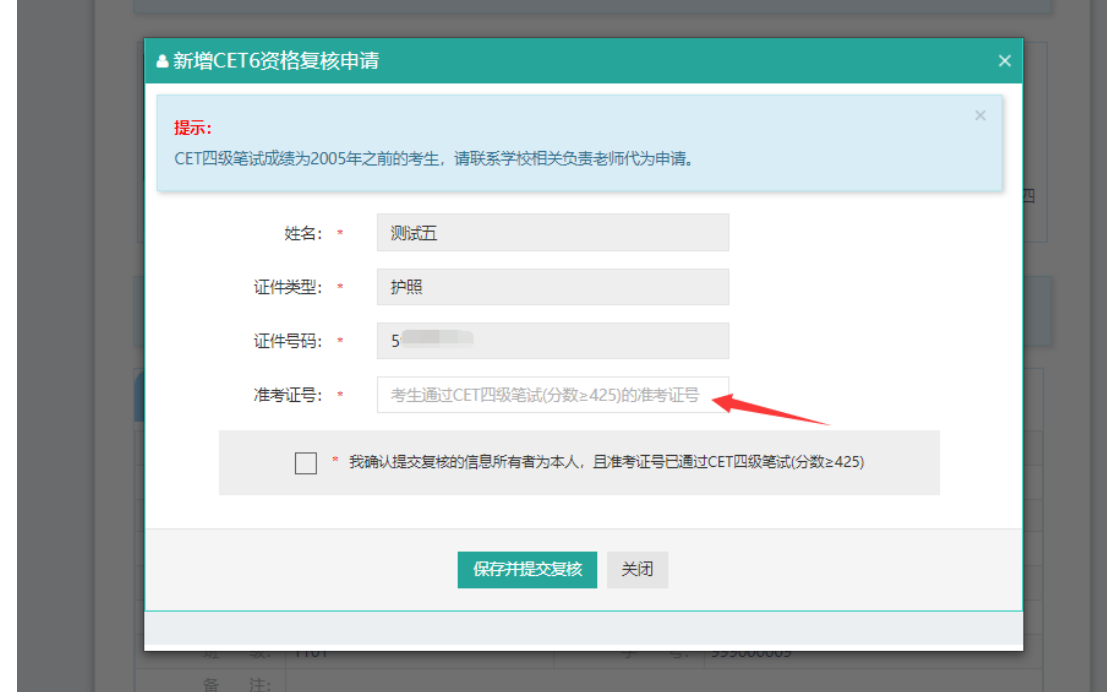

10. 输入 2005 年(含)以后通过英语四级笔试(425 分以上)准考证号码,勾选确认,点 击"保存并提交复核"。 (若忘记笔试准考证号码或成绩为 2005 年以前的均需要联 系学校相关负责老师,手动审核)

#### 系统复核规则:

1、 "准考证号+证件号码"有对应的通过 CET4 的成绩记录,无论姓名是否与成绩 记录一致,提交成功, 系统自动复核通过,考生立即获得英语六级报考资格。

2、 "准考证号+姓名"有对应的通过 CET4 的成绩记录,证件号码与成绩记录不一 致,提交成功,复核状态为"未复核"。"未复核"状态的申请无法修改和取消,需 要考生联系学校负责老师或根据学校要求 携带相关证明到学校负责老师处,进行手 动复核。手动复核通过,考生才能获得英语六级报考资格;手动复核失败,考生可以 修改信息重新提交或删除复核申请。(注: "未复核"状态的考生如不主动联系学校 老师或多次恶意重复提交,学校老师有不进行复核的权利!)

3、准考证号错误、证件号码和姓名都与准考证号对应的成绩记录不一致,无法提交。 注意:

- 复核申请与通行证账号绑定,一个通行证账号只能绑定一条复核申请。一旦 复核通过,将无法更改和取消。
- 复核申请链接存在于《资格信息确认》页面和《报名信息》页面,考生可以 在这两个页面申请或查看复核结果。
- 提交复核申请成功但非通过状态的考生可随时登录同通行证账号,在对应页 面再次点击"CET6 资格复核"查看复核状态。
- 11. 资格信息确认页面,保存学籍信息:

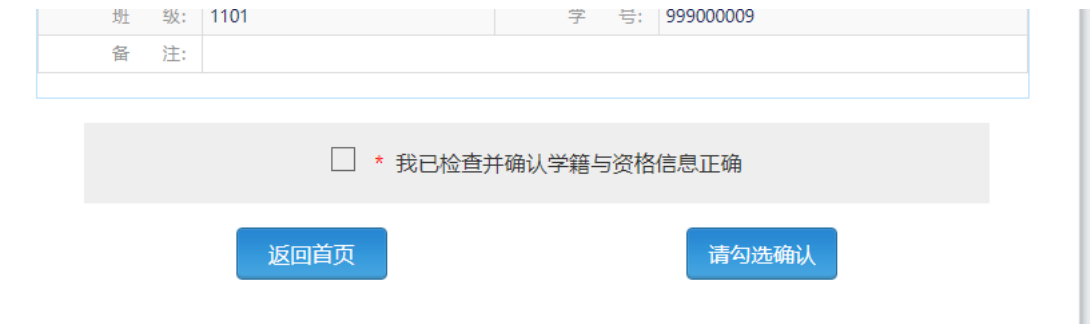

如果未到"考生网上报名开始时间",考生只能到达此页面,不能继续。此时,学籍信息和 通行证尚未进行绑定。

12. 如果在考生"网上报名时间"内,检查学籍信息与资格信息无误后,勾选确认,点击"保 存并继续":

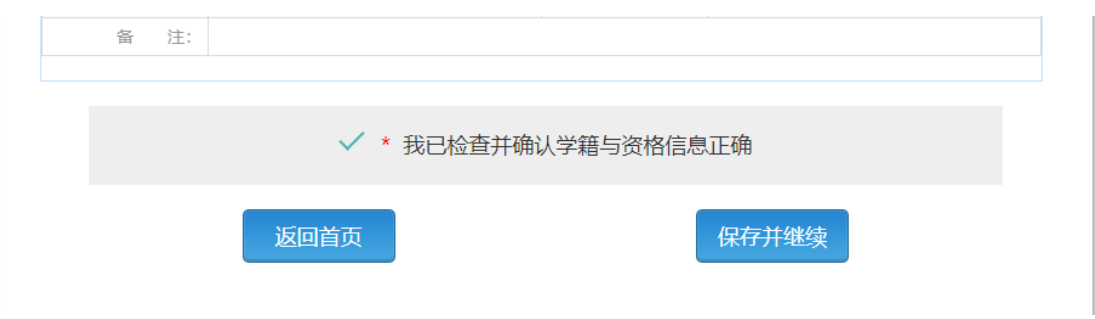

点击"保存并继续"后,页面会提示考生核对通行证账号绑定的手机号码。如果手机号码 无误,点击"确定";如果有手机号码有误,点击"取消",先登录通行证网站修改手机号。 点击"确定"后:

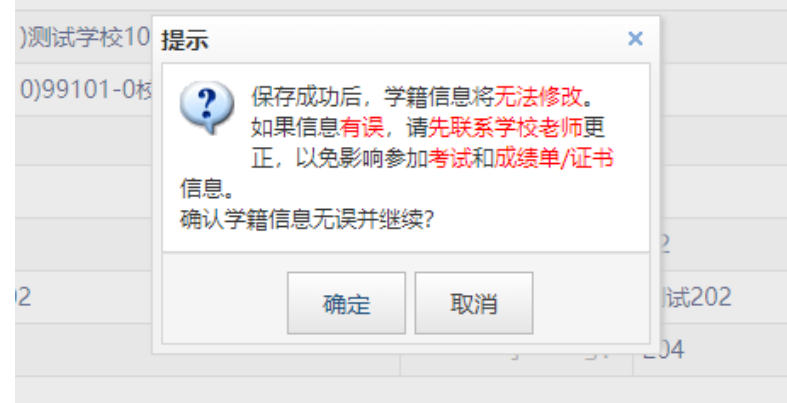

再点击"确定"后提示"保存成功":

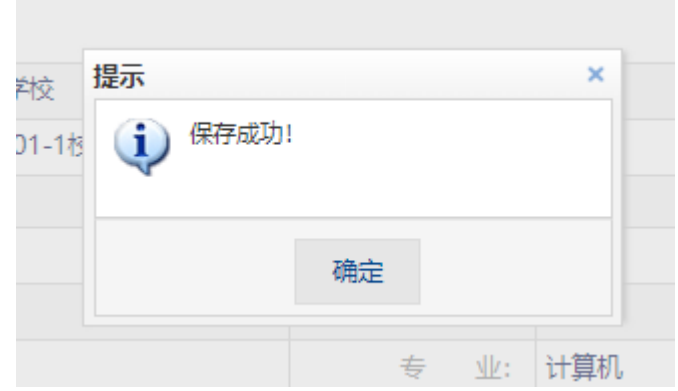

## 注意:

- 保存成功后,学籍库信息的修改将无法影响到已保存的报名信息,保存前请务必确认 自己信息正确!
- 如果保存 24 小时后,报名信息下无任何科目,系统将会自动将报名信息删除,到时需 要重新验证学籍进行报考。
- 13. 进入笔试报名界面,阅读报考须知,选择笔试科目: 注:同级别科目仅能报考一科。如英语四级与日语四级无法同时报考。

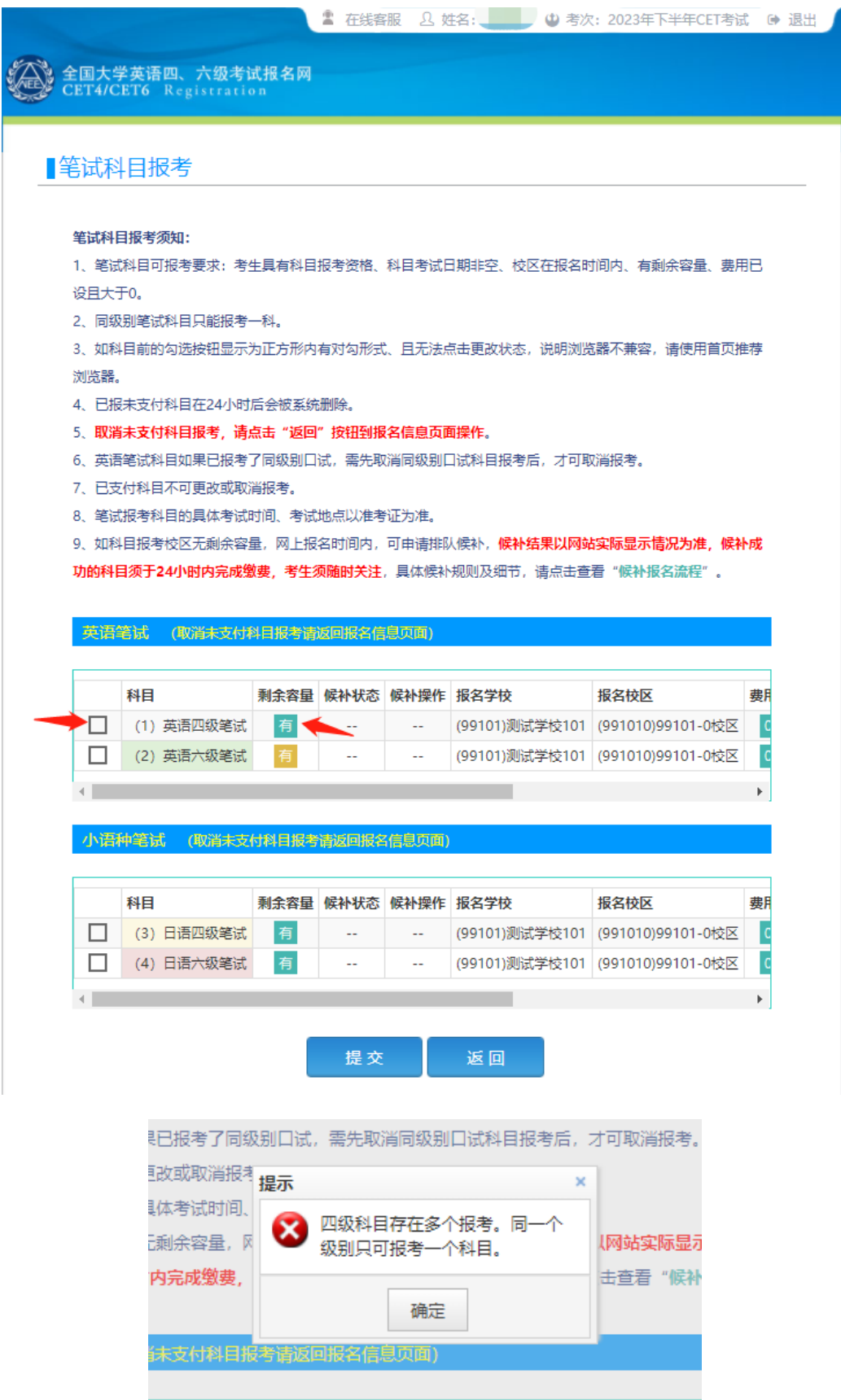

### 勾选科目,点击提交后确认报考信息:

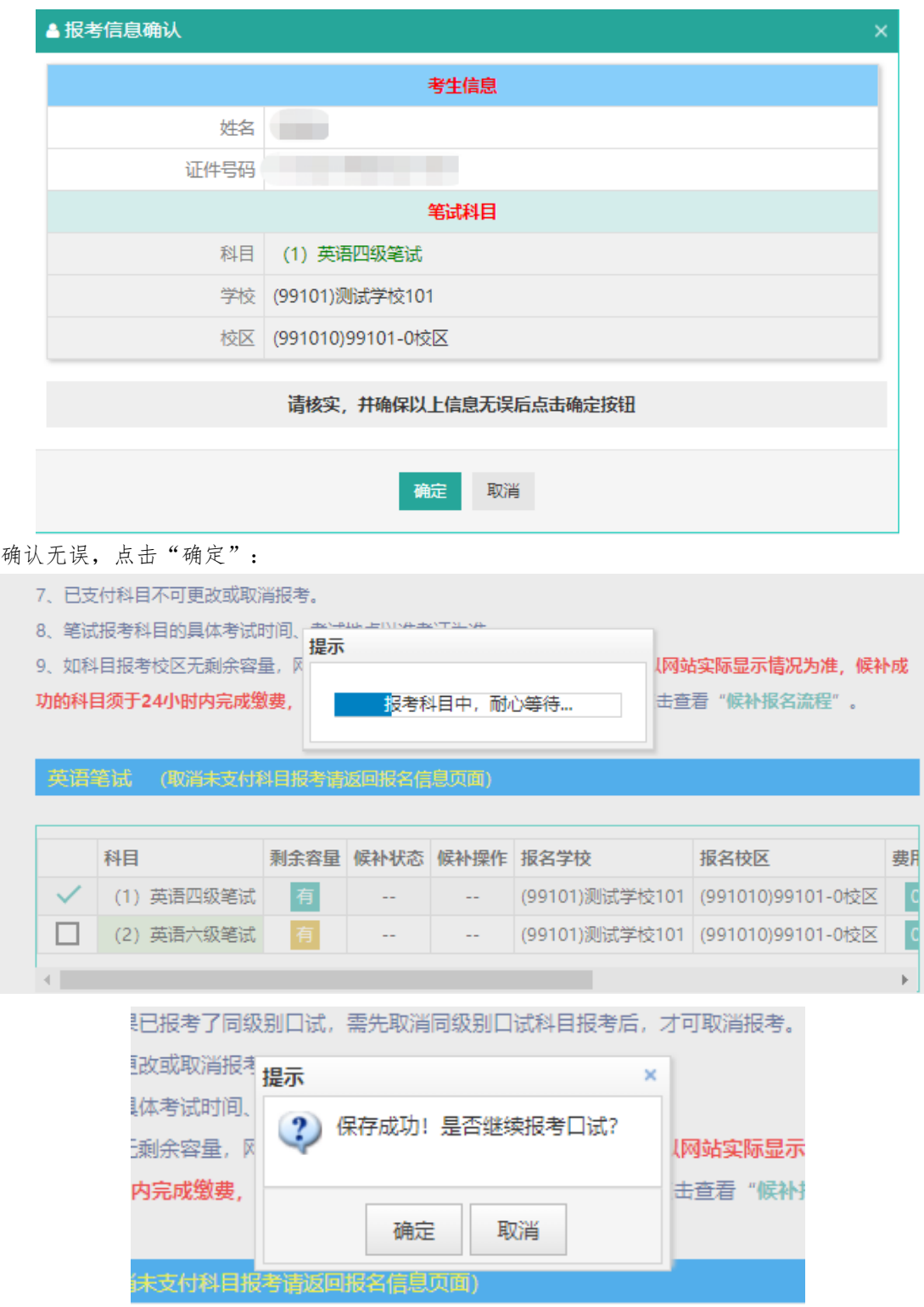

点击"取消"进入报名信息页面,详见第 14;点击"确定"进入口试报考页面,详见 15。

14. 进入报名信息界面:

可看到报名流程的进度:笔试科目已保存成功,可直接在下方选择成绩单类型,然后进行缴 费。

也可在页面中间部分继续选择"口试报考";

或"CET6 资格复核":

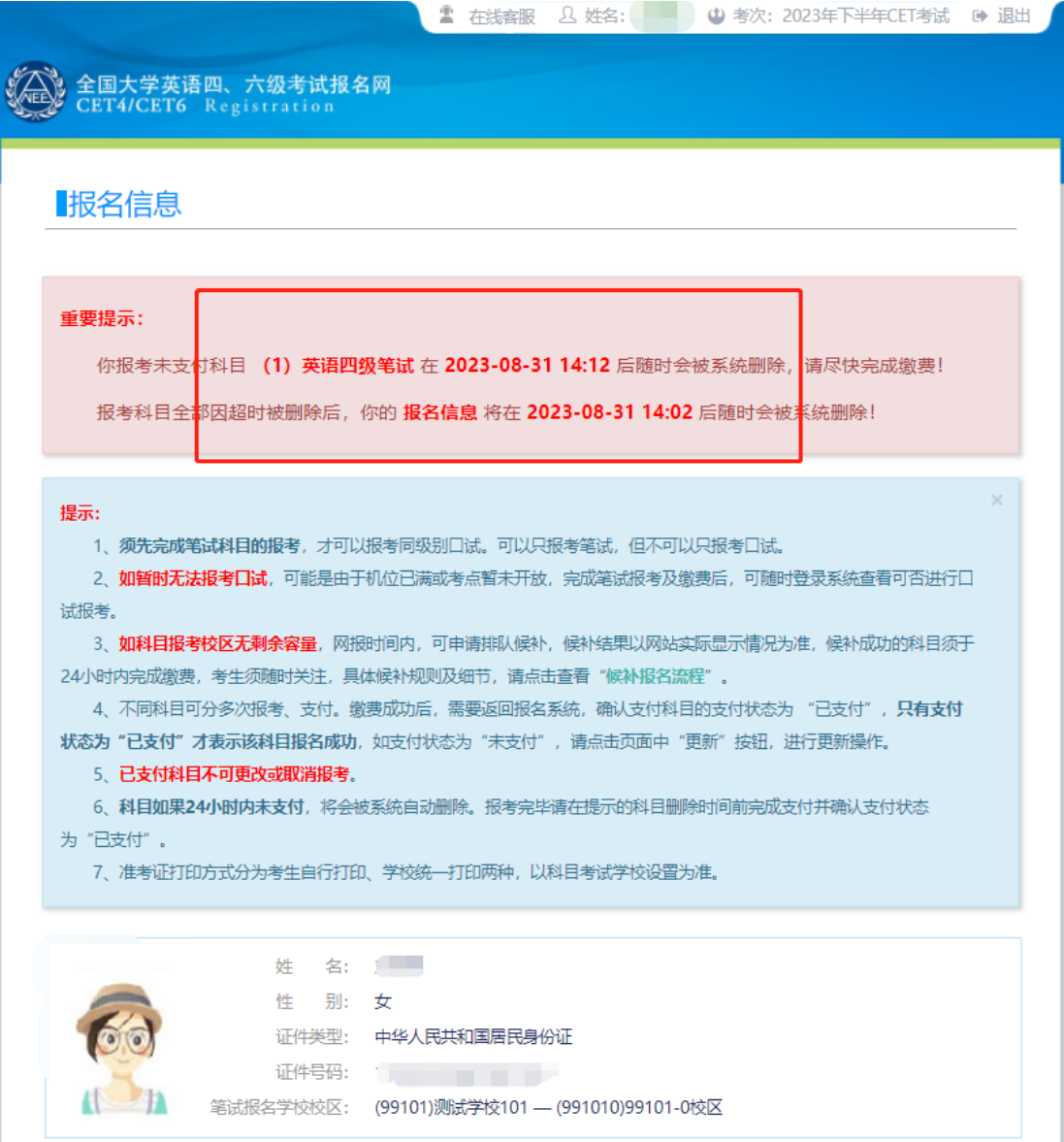

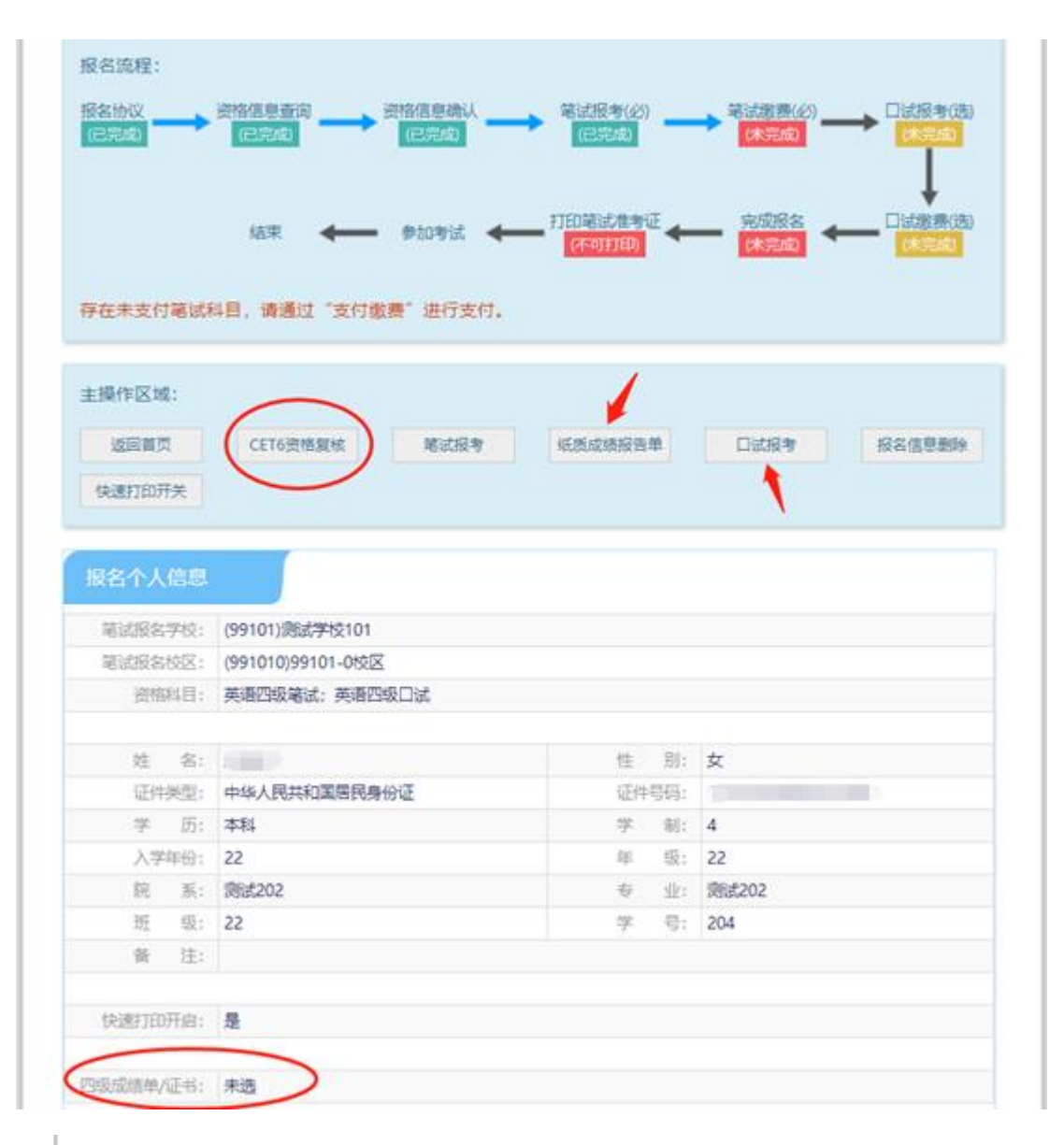

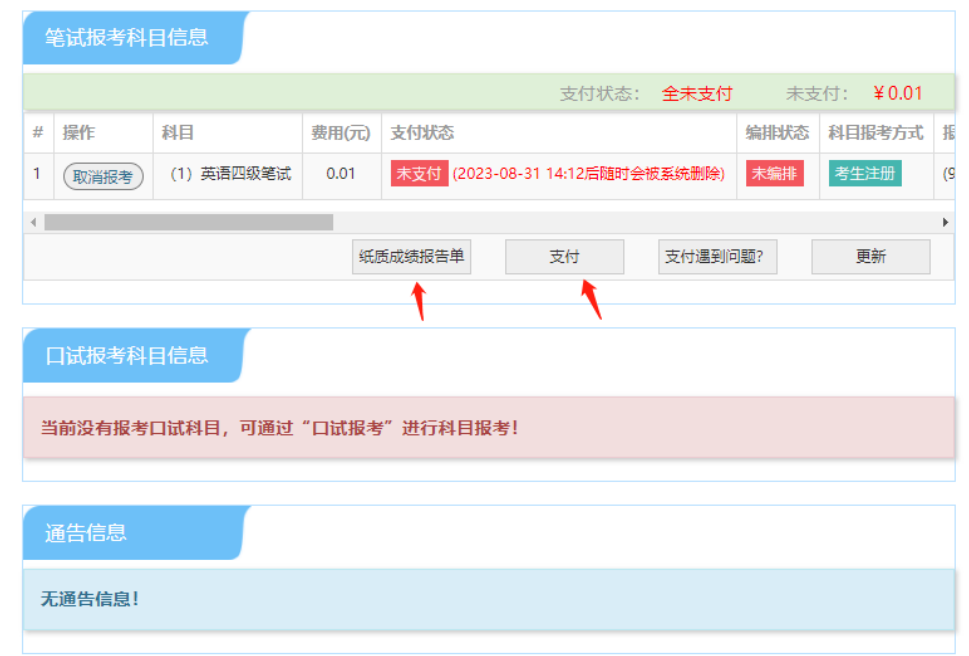

15. 进入口试报考页面,选择报名校区:

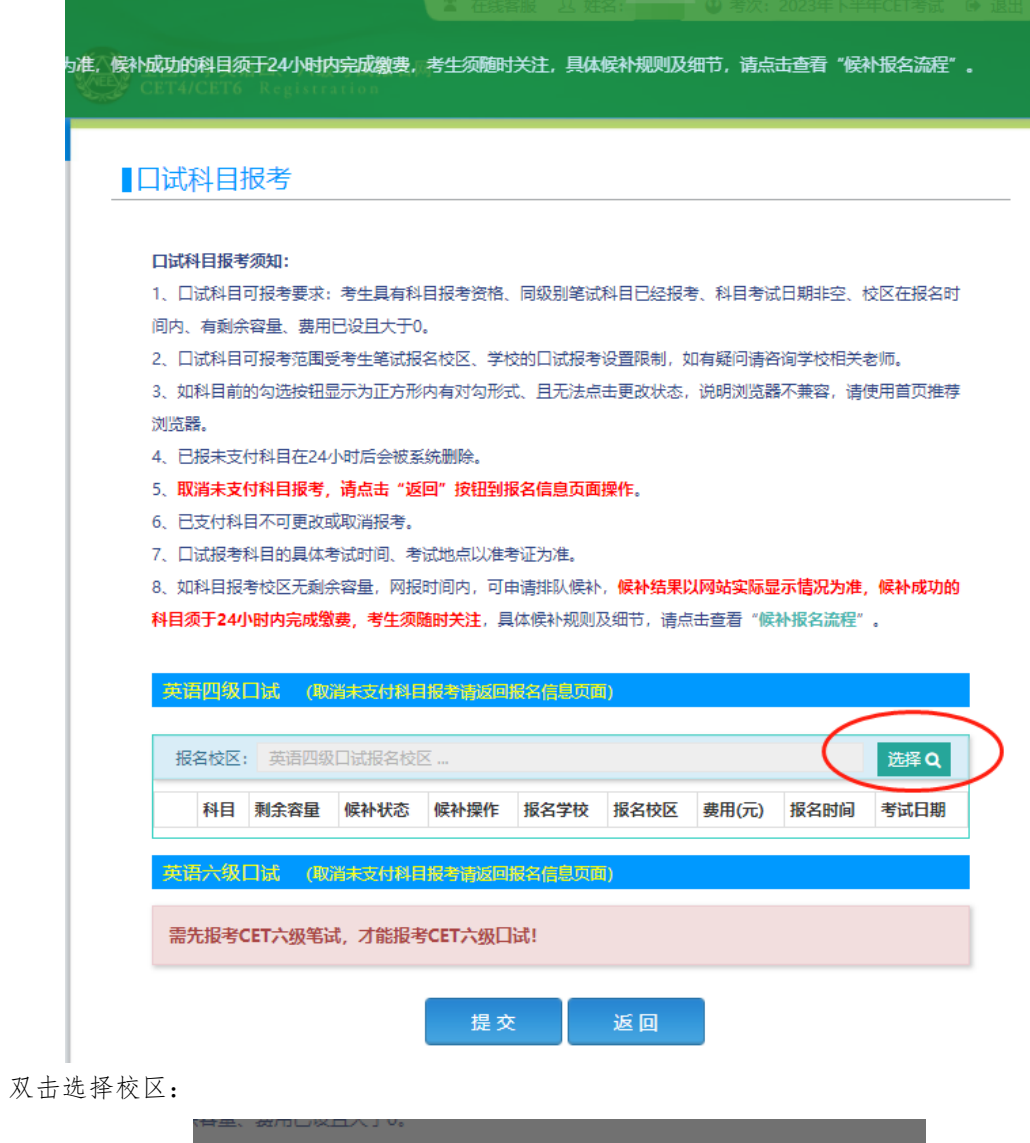

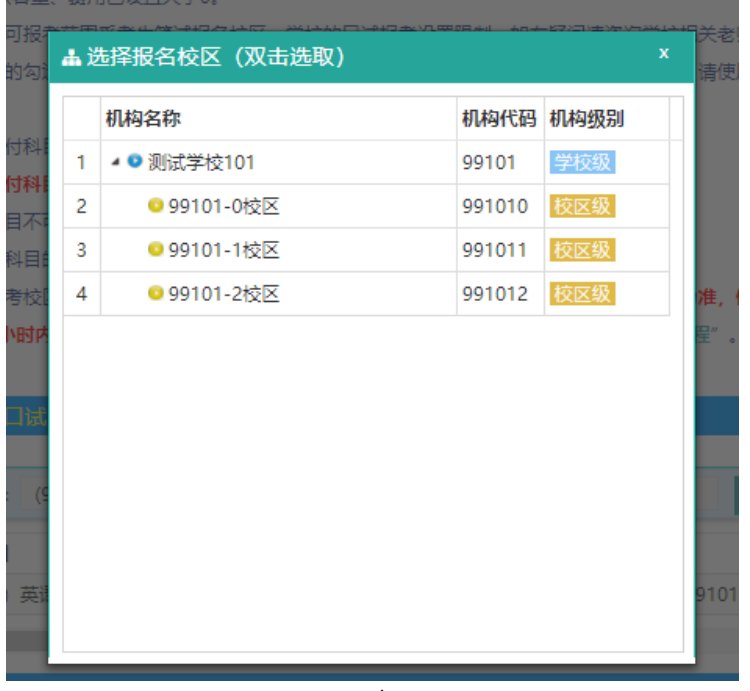

L

**14** / **29**

# 注意:

笔试和口试可报考校区以页面显示为准。

 若科目剩余容量显示"有",说明有考位;若为红色的"无",说明已报满,无法勾选。 16. 勾选科目,点击"提交":

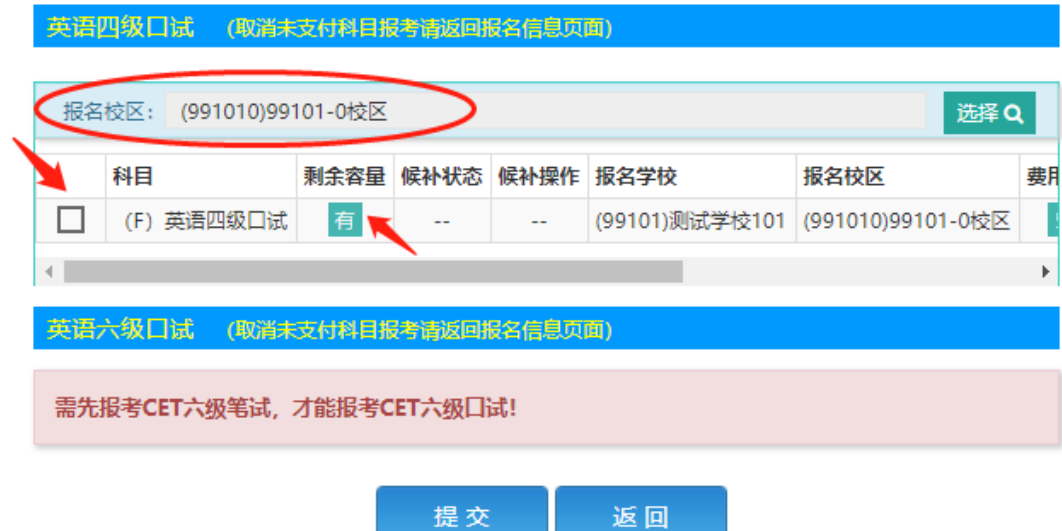

确认报考信息,无误点击"确定":

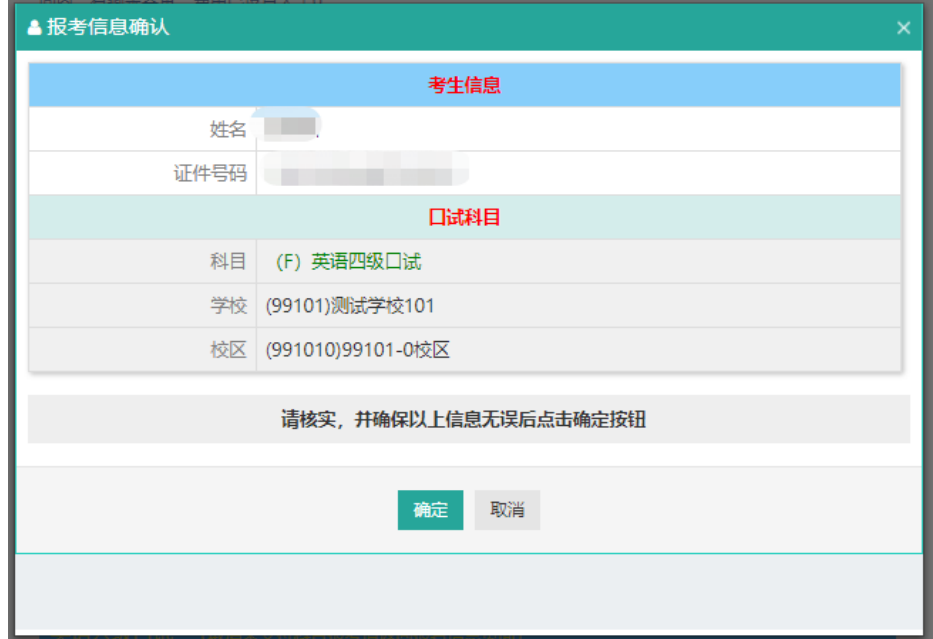

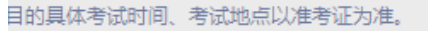

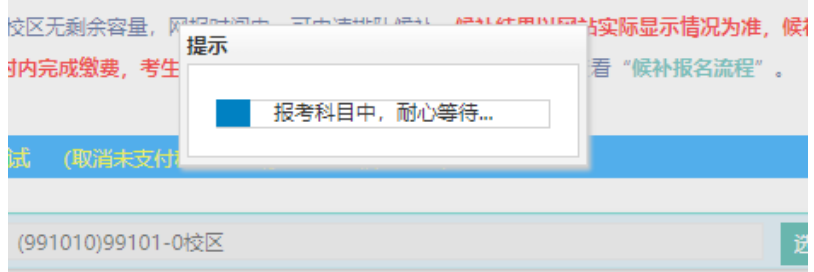

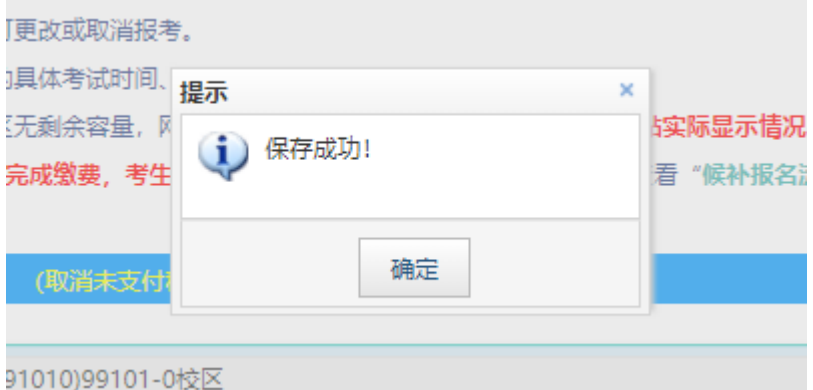

# 17. 口试科目保存成功后,进入报名信息页面:

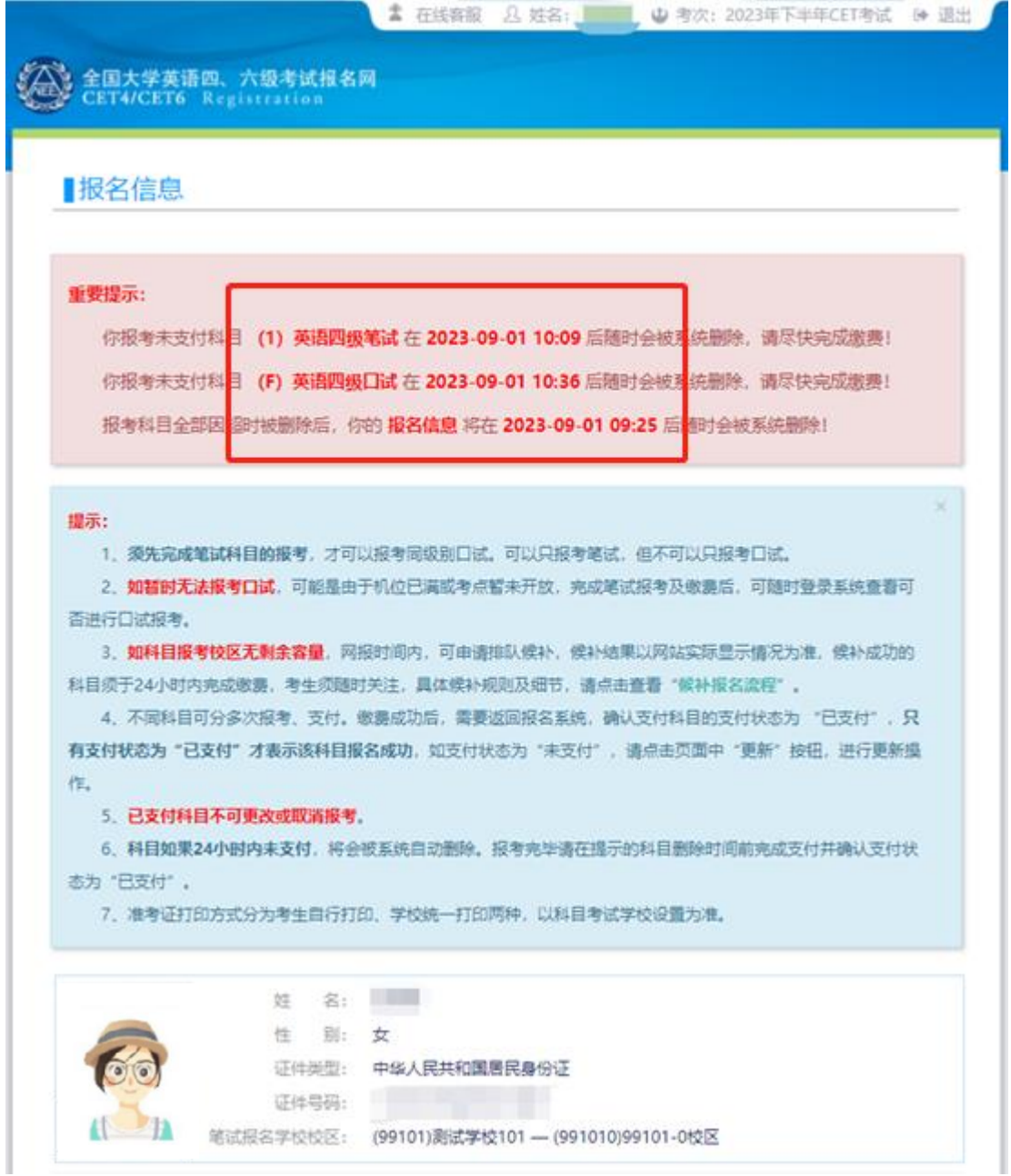

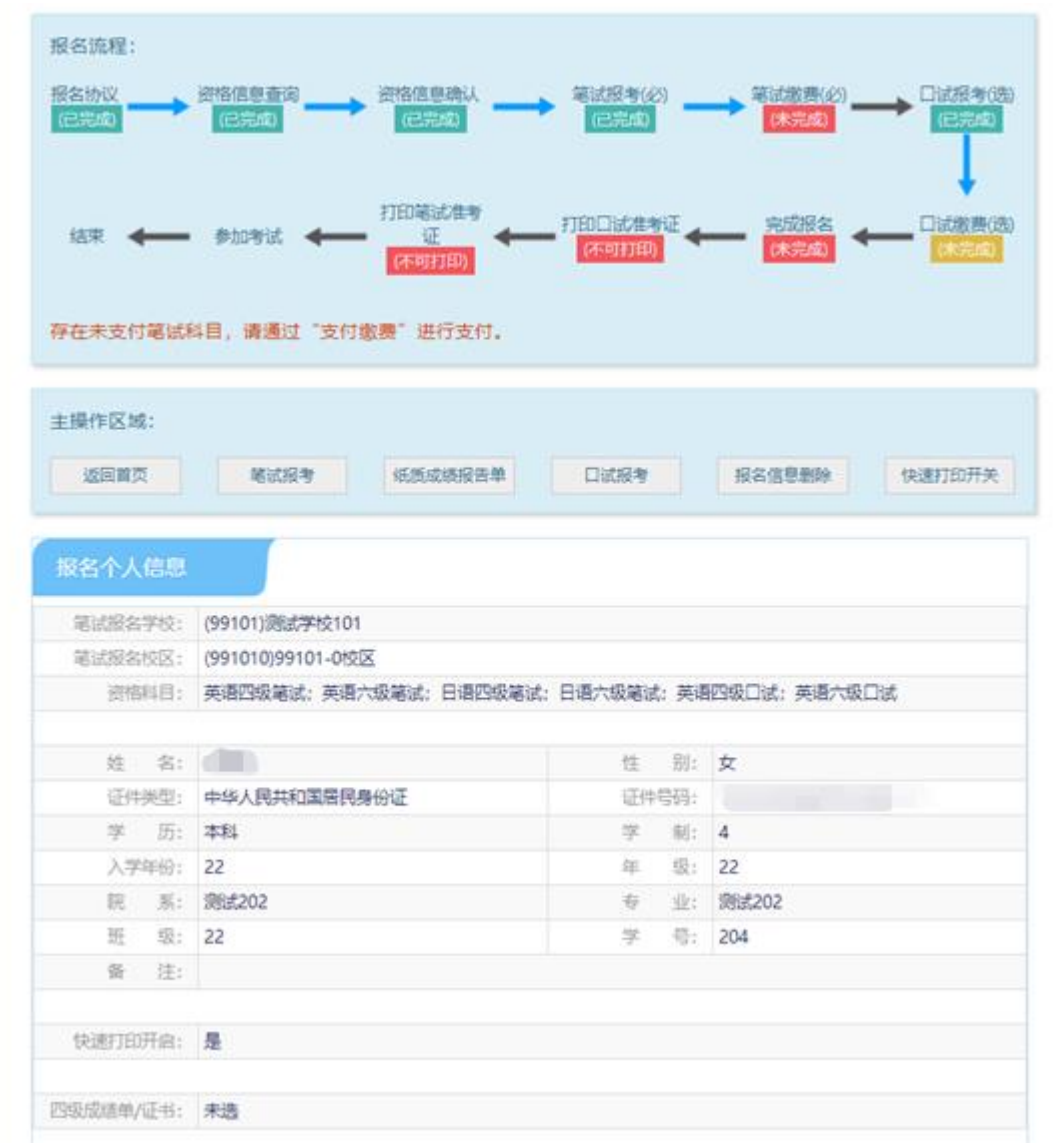

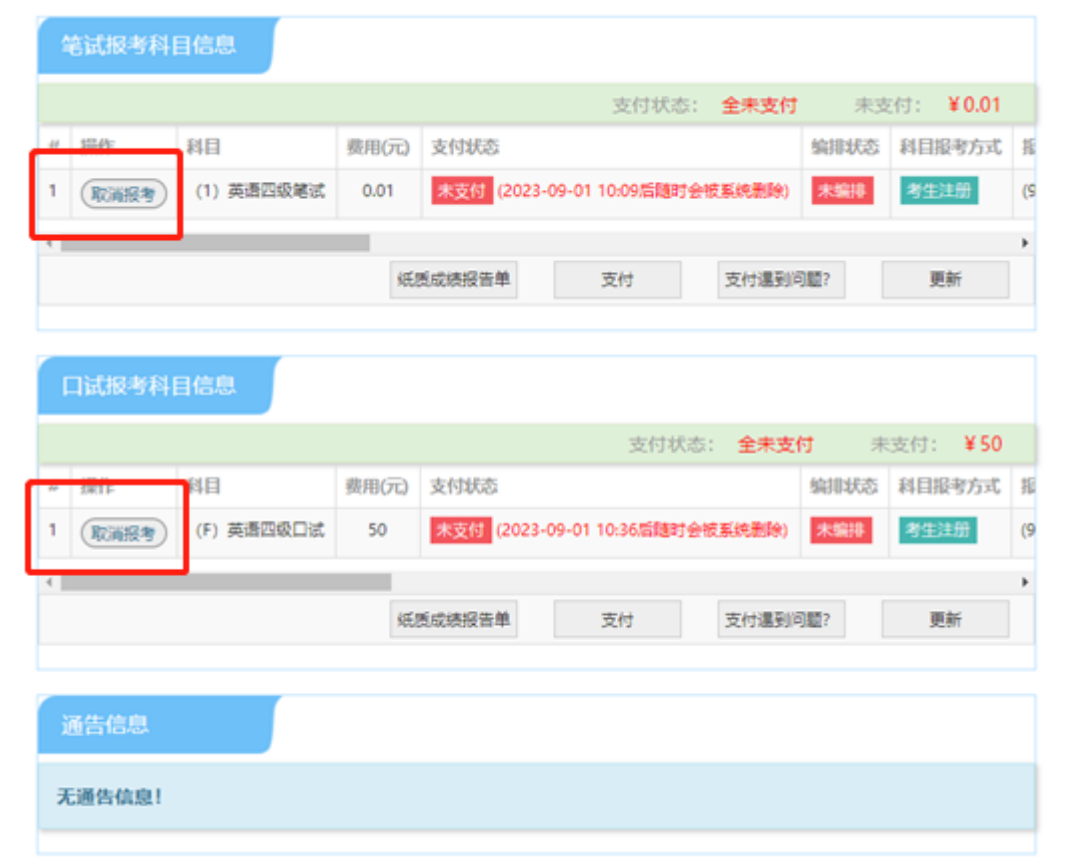

注:未支付之前笔试/口试报考科目信息中有"取消报考"的按钮,点击"取消报考"后页 面提示如下图,点击"确定"后,已报考的科目将被取消:

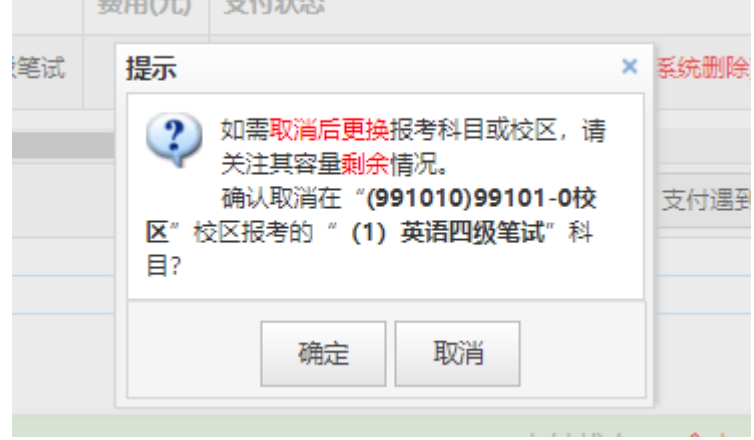

18. 如果笔试/口试科目报考页面,科目剩余容量显示"无",可点击"提交候补",进行候补 排队,以笔试科目为例:

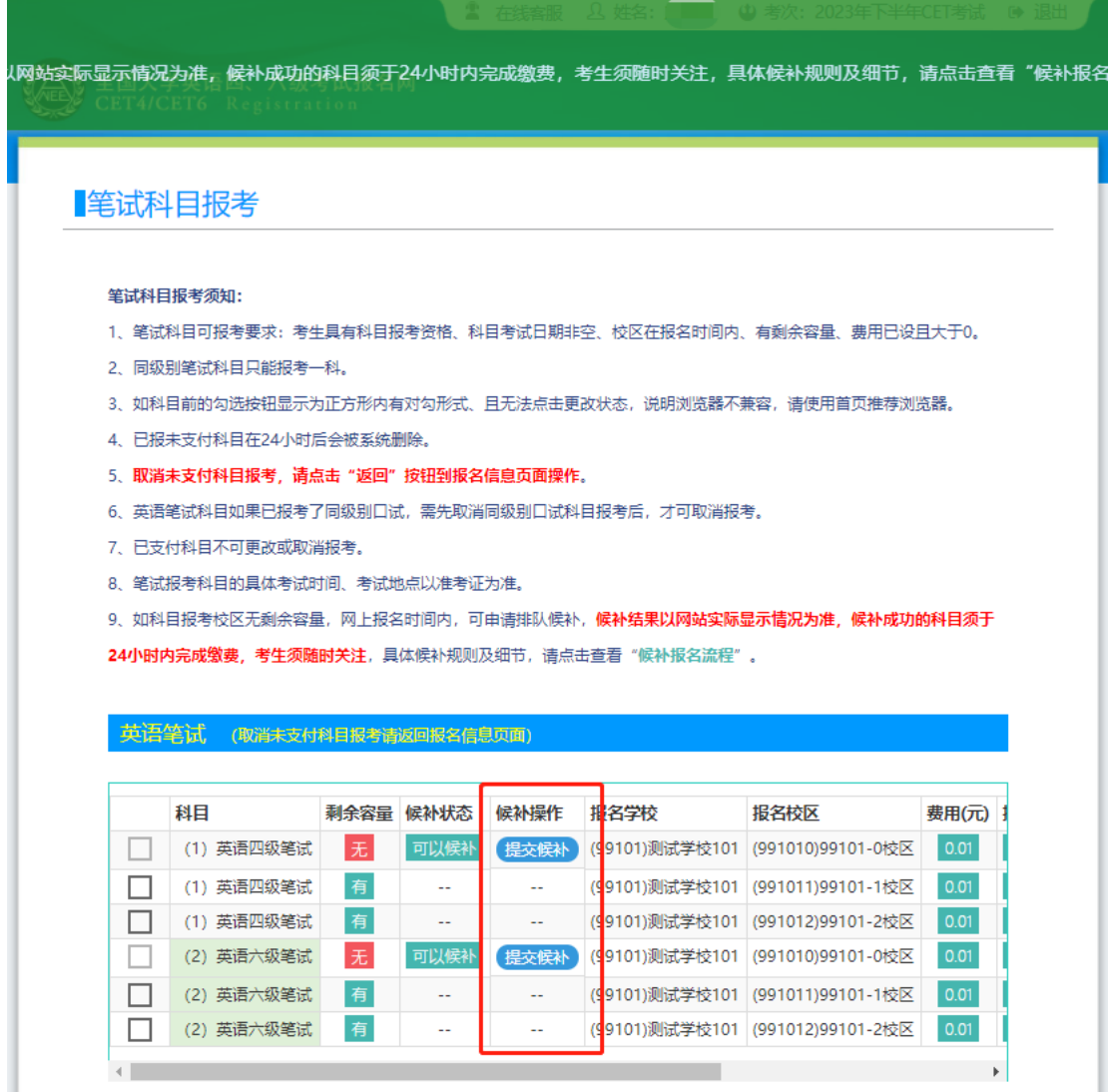

点击"提交候补"后,弹出确认提示:

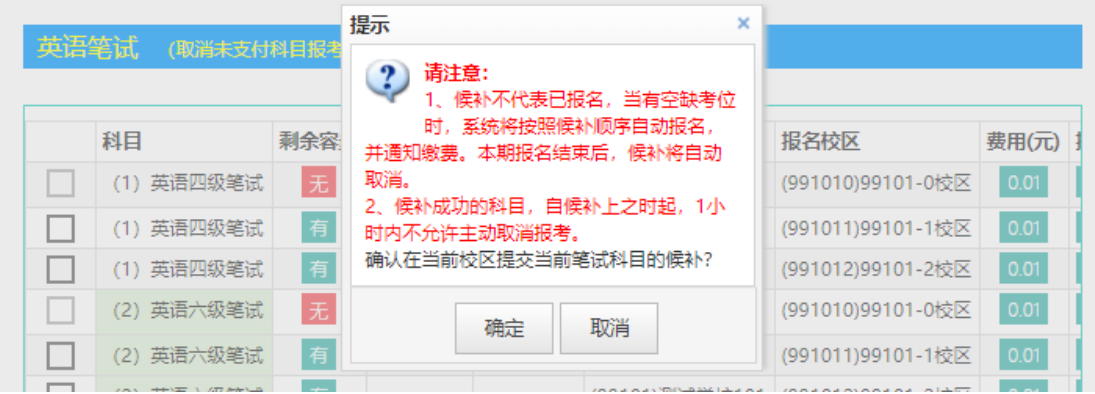

## 点击"确定",保存成功:

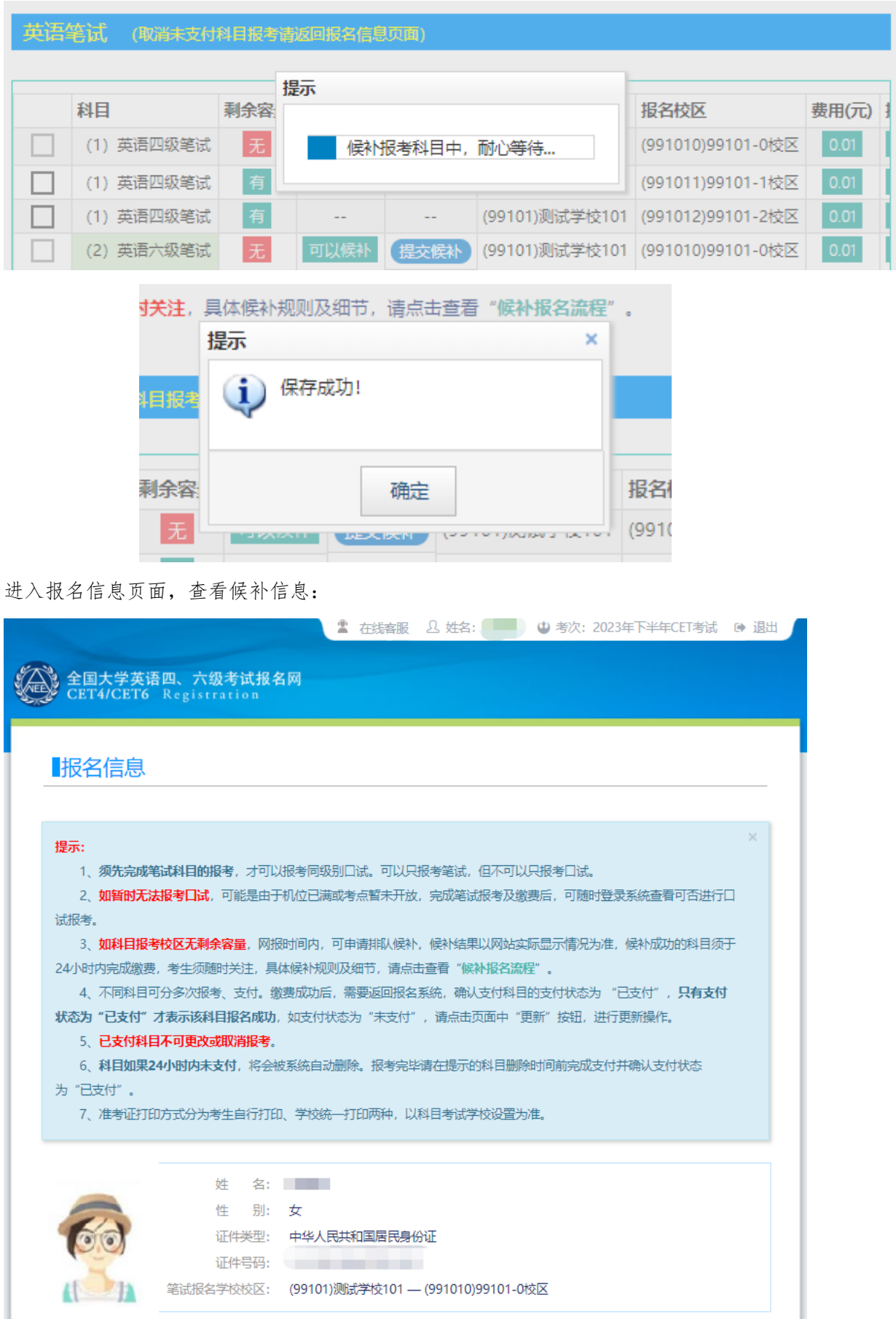

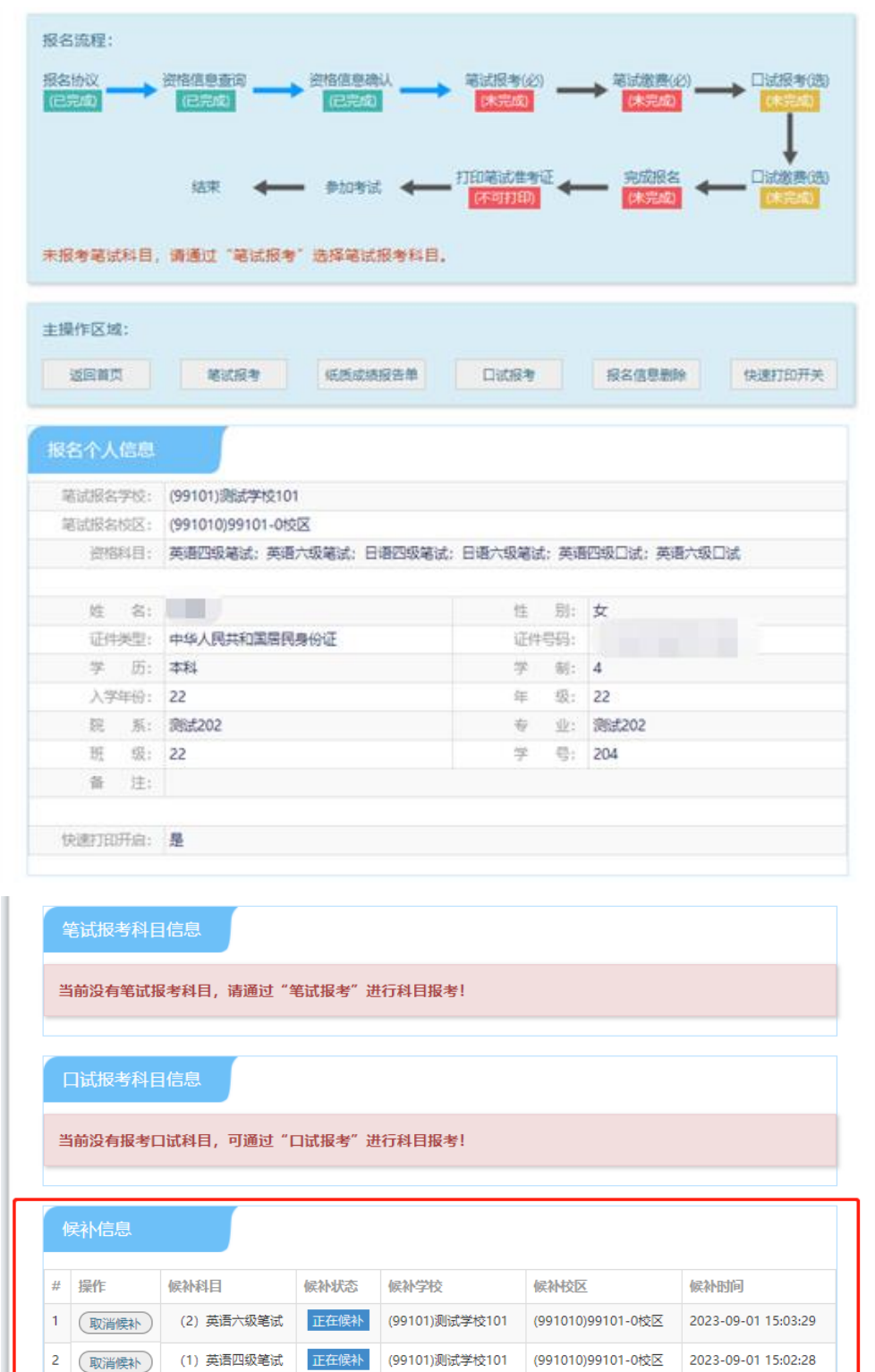

**21** / **29**

无通告信息!

查看已完成候补

如需取消候补,可点击"取消候补"按钮:

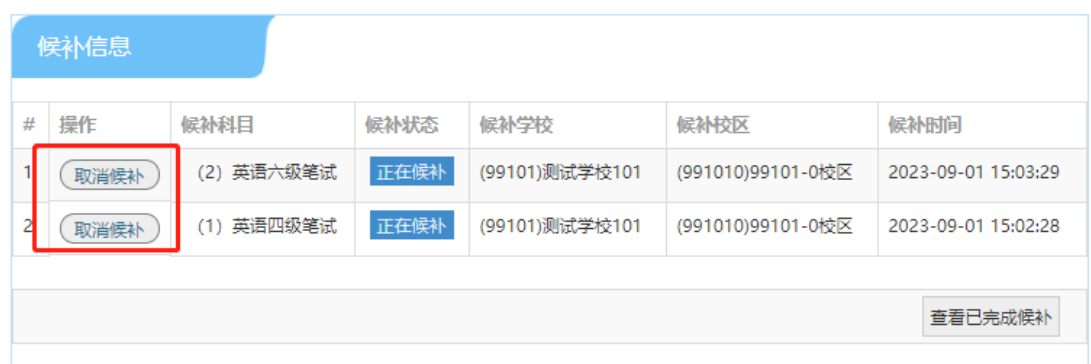

### 弹出确认提示,点击"确定":

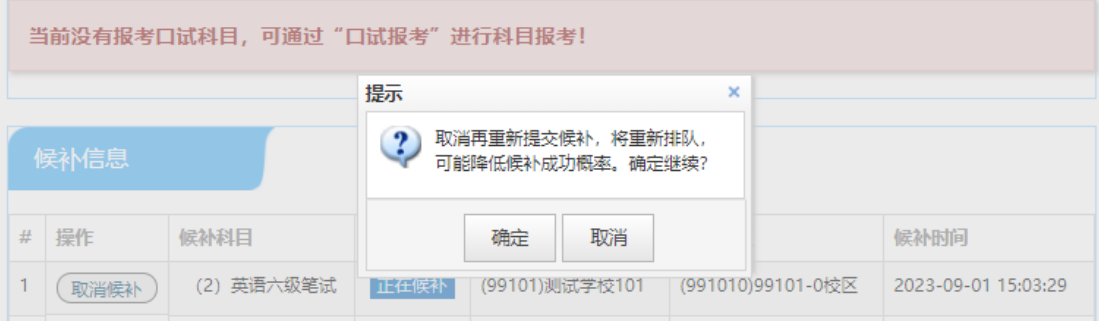

弹出候补原因可面,选择取消候补原因,点击确定:

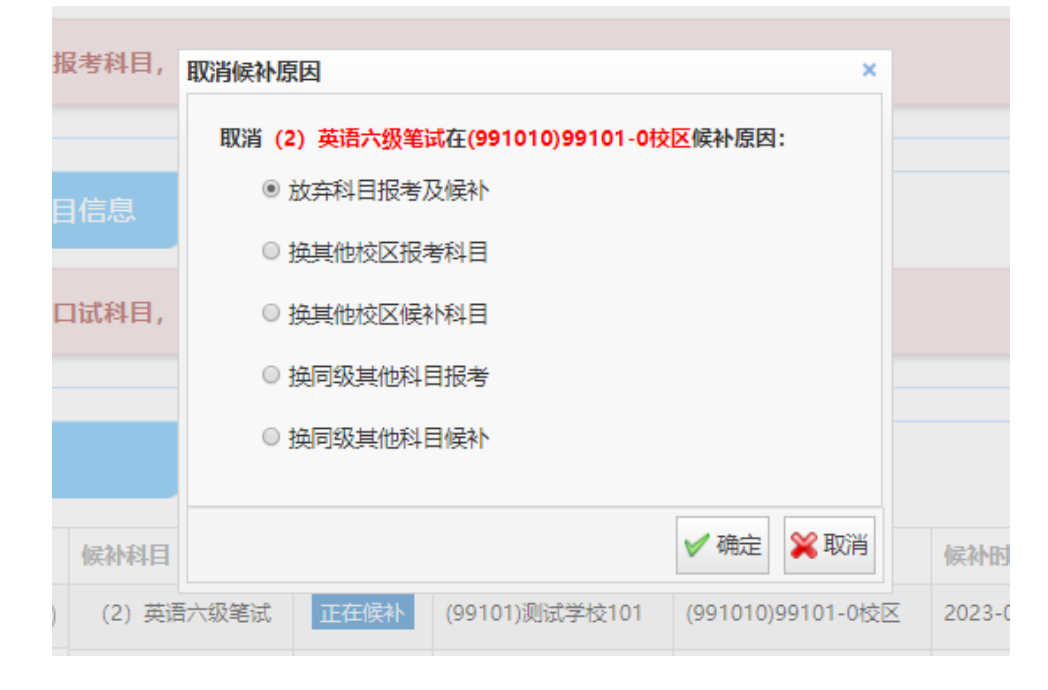

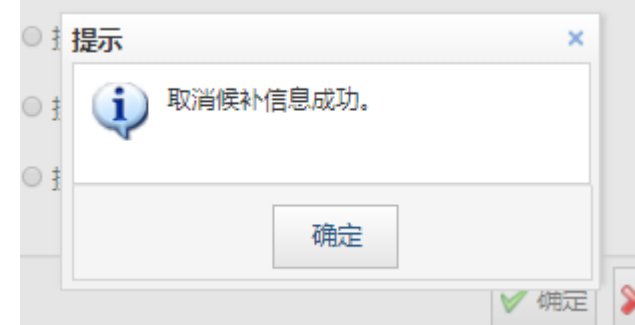

19. 选择成绩单类型,点击 "纸质成绩报告单":

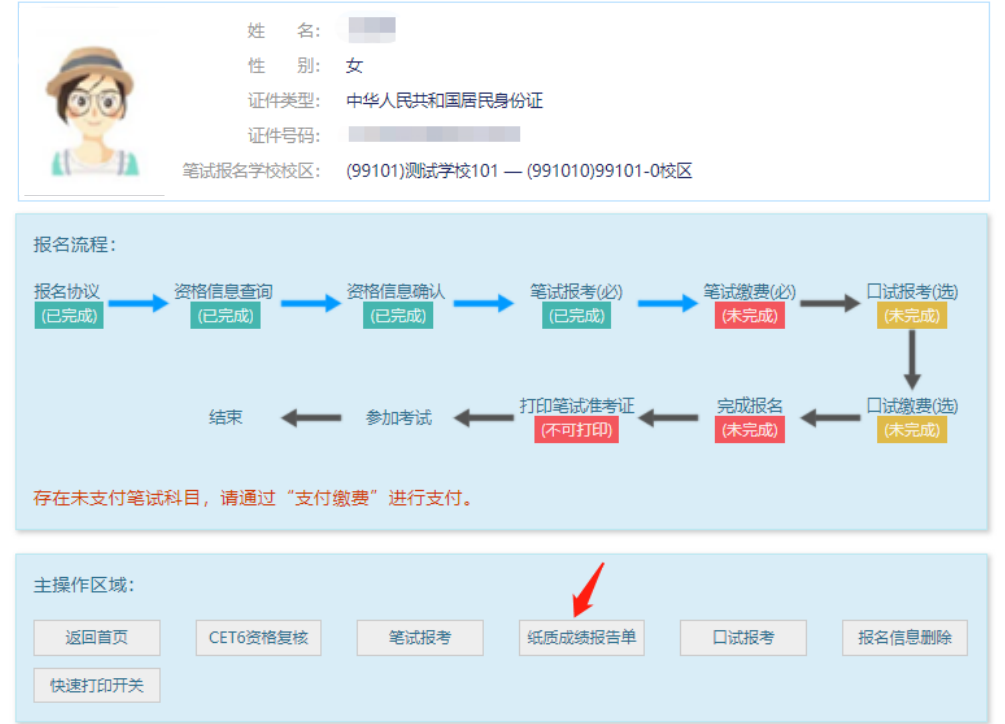

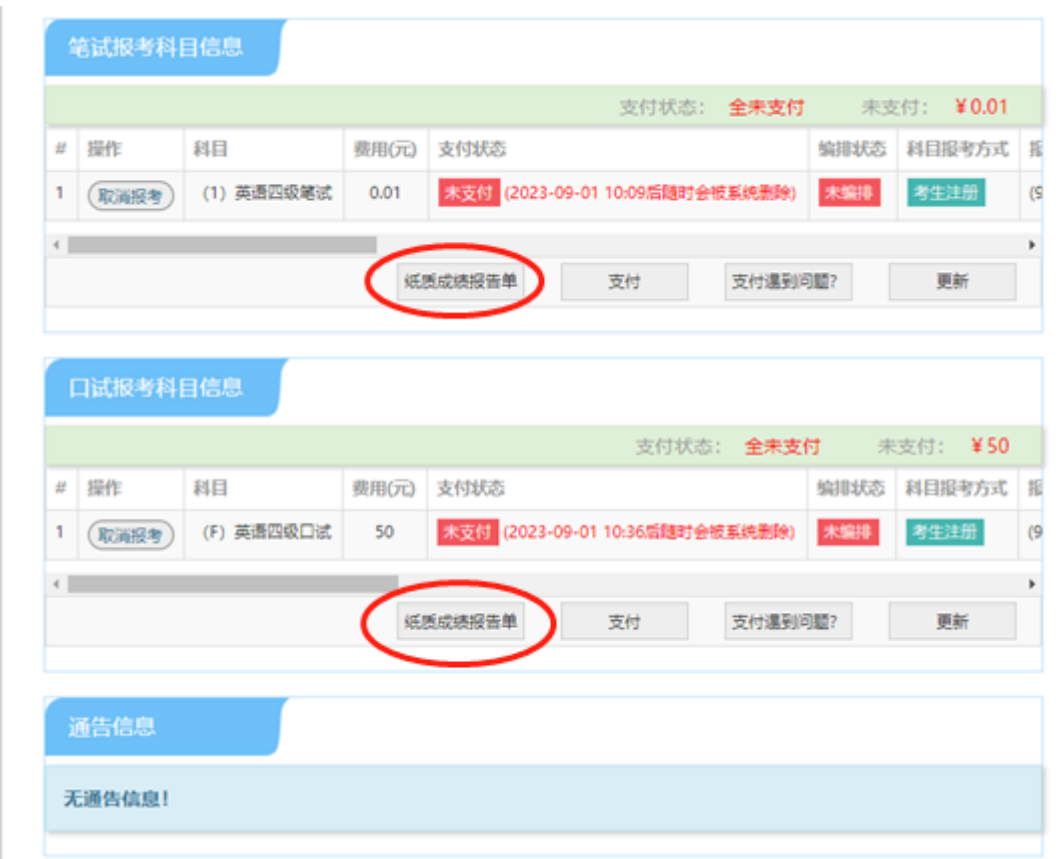

20. 阅读提示后,对应报考科目选择对应成绩报告单/小语种证书的形式,并保存:

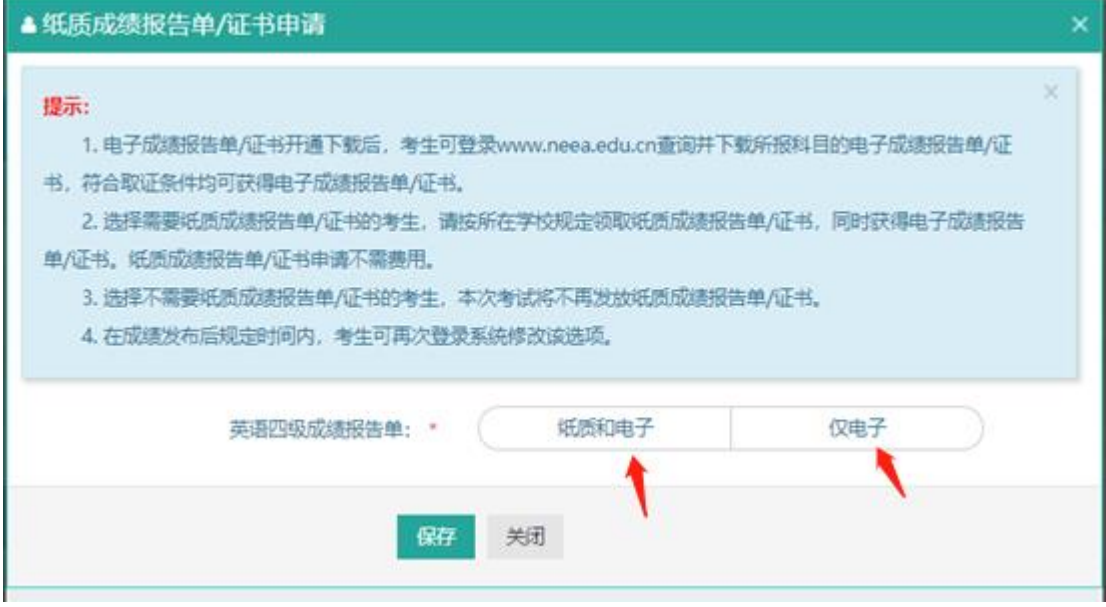

选择"纸质和电子":

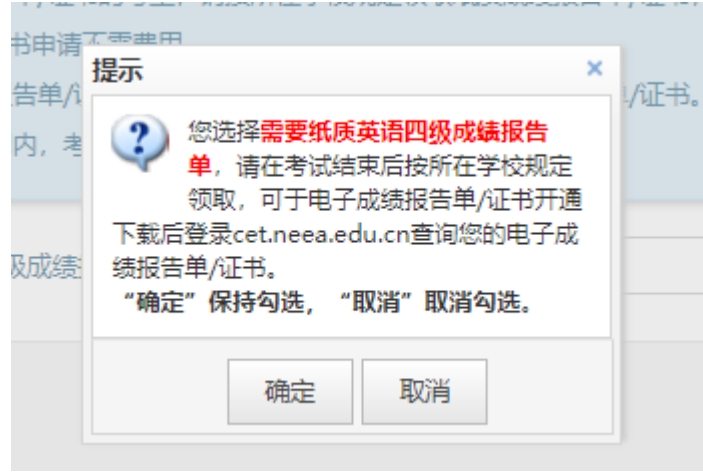

选择"仅电子":

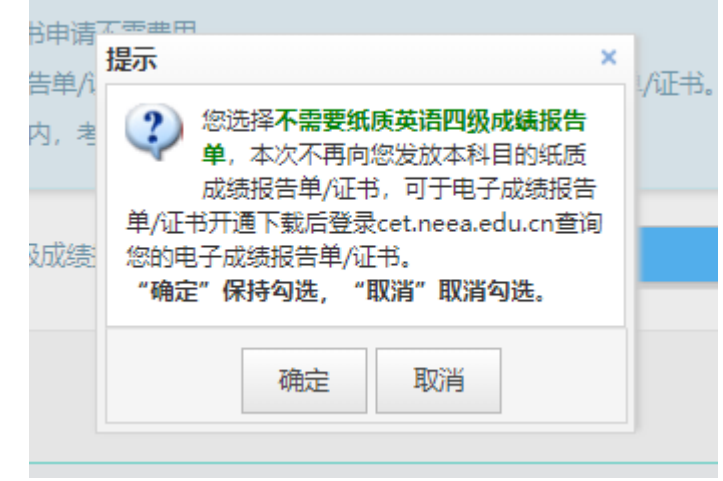

-

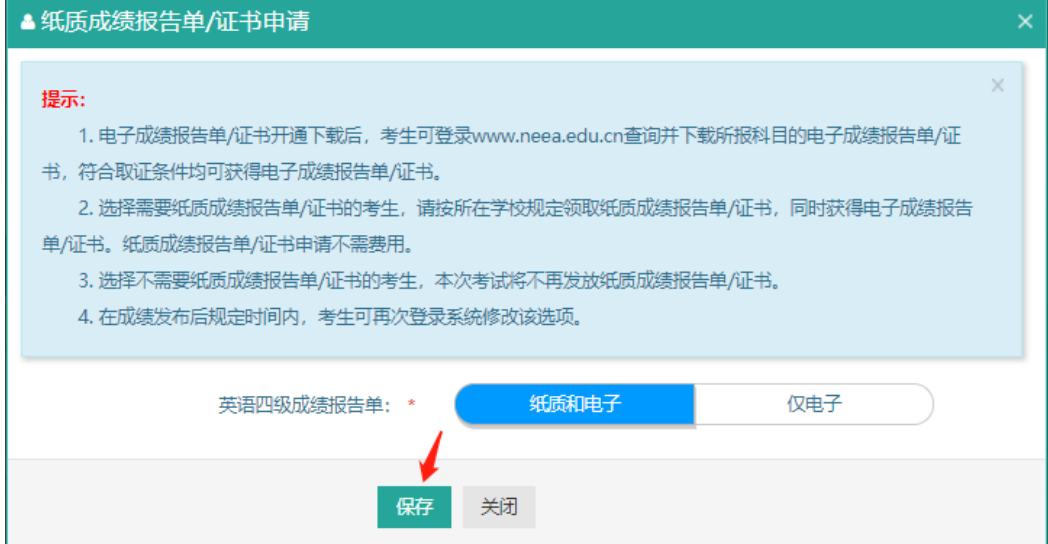

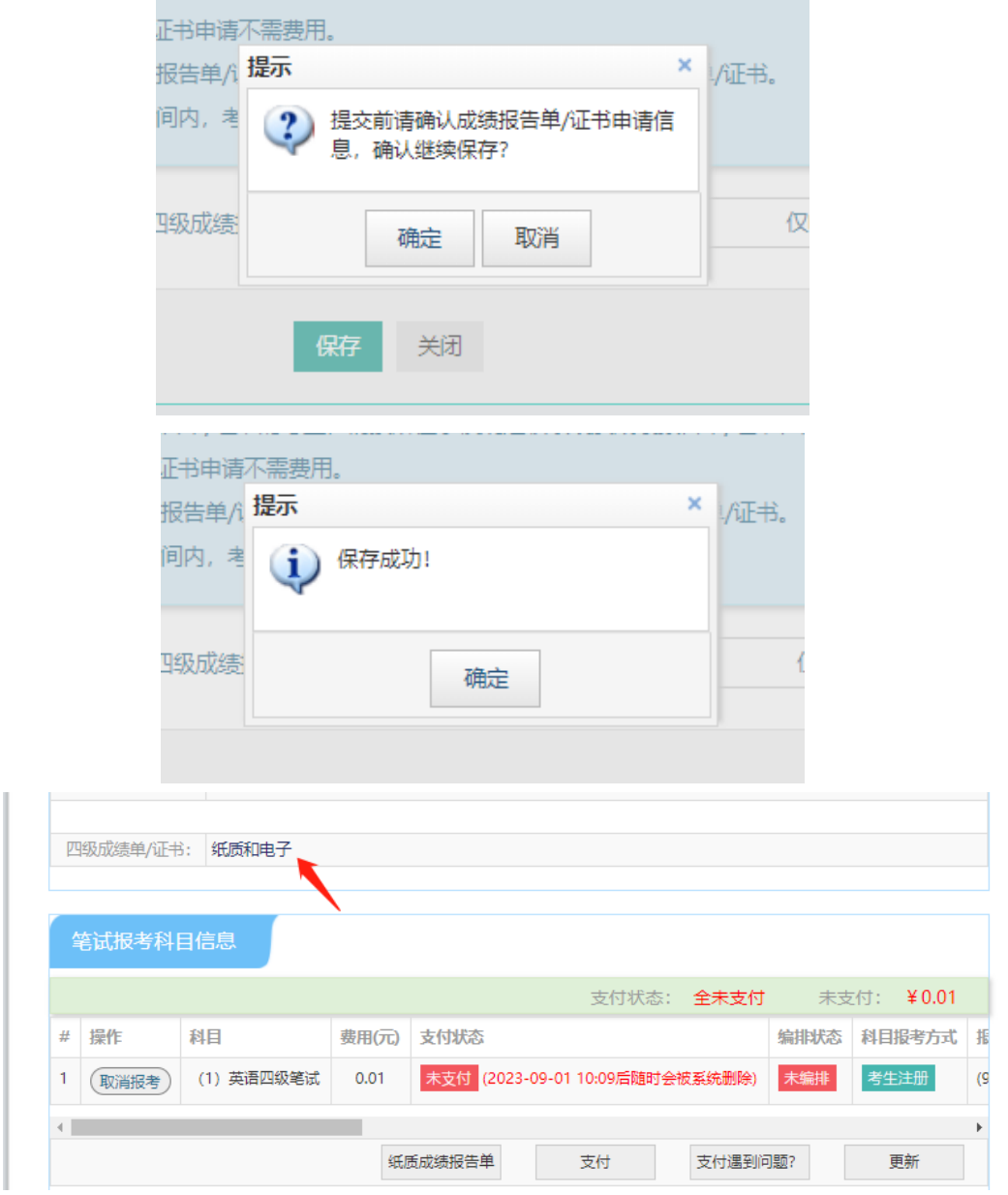

21. 在页面下方查看笔试及口试科目信息, 无误后点击"支付":

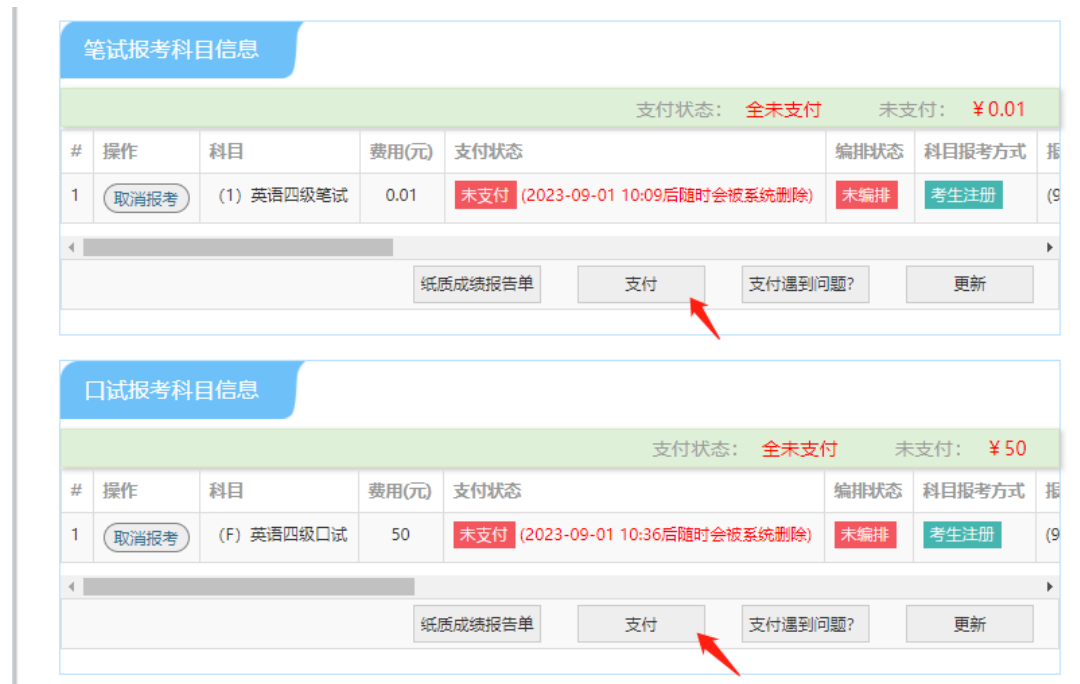

- 22. 所有已报考科目须在 24 小时内完成支付,否则将被系统自动删除,请考生选择完科目 后尽快完成支付。
- 23. 点击"支付"后,页面提示确认报考信息,点击"去支付",再次提示确认报考信息, 点击"确定":

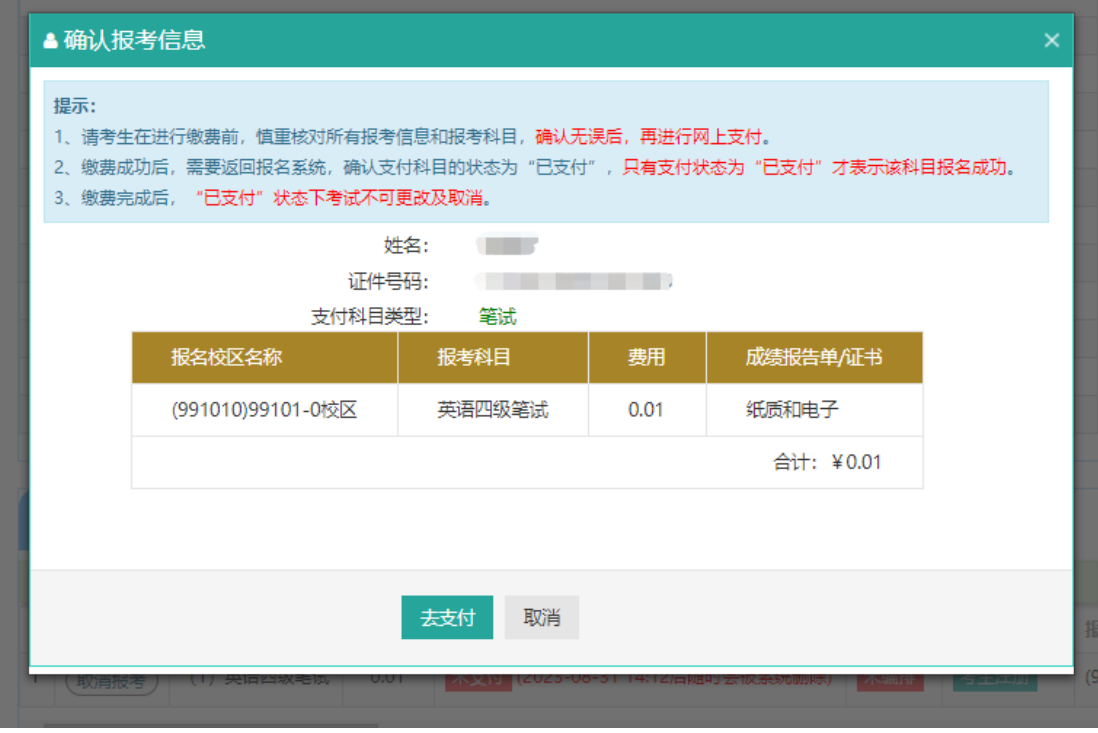

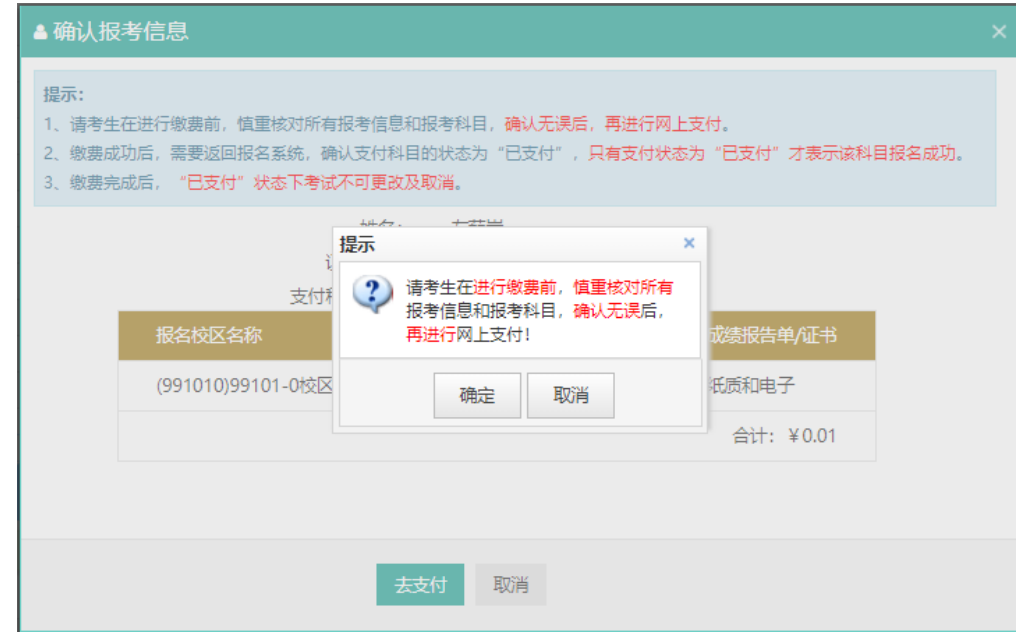

24. 页面跳转至支付平台,选择支付方式:

《《《》教育部教育考试院网上支付平台

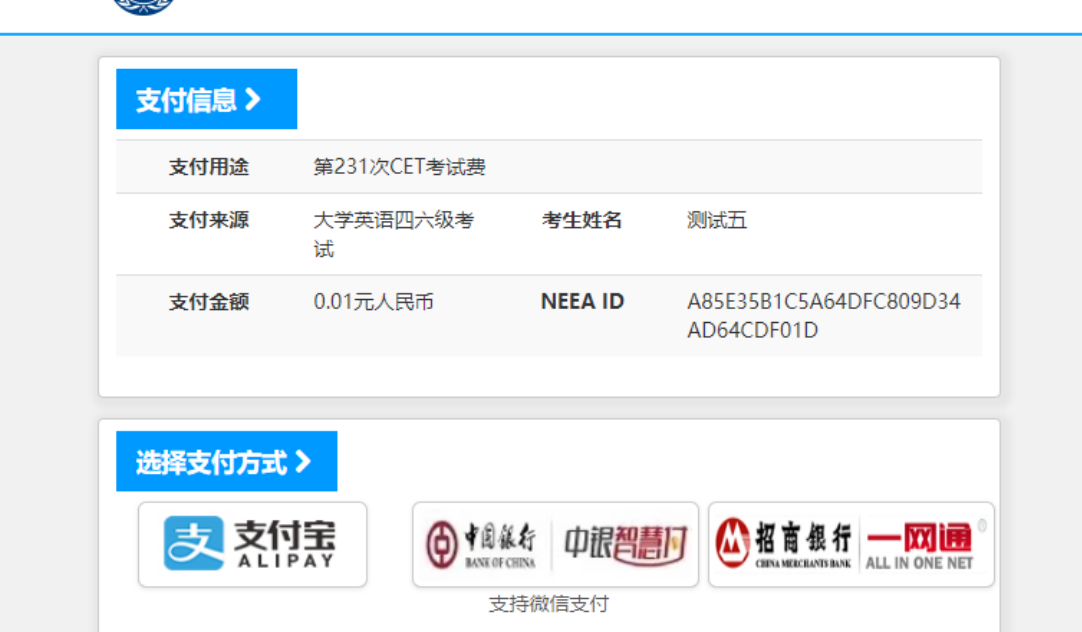

25. 根据实际情况选择支付方式。如选择"支付宝",点击"确定",页面跳转至支付宝网 站进行支付。

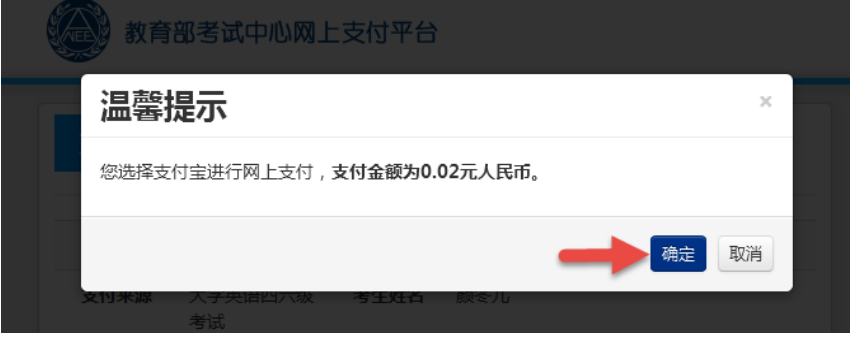

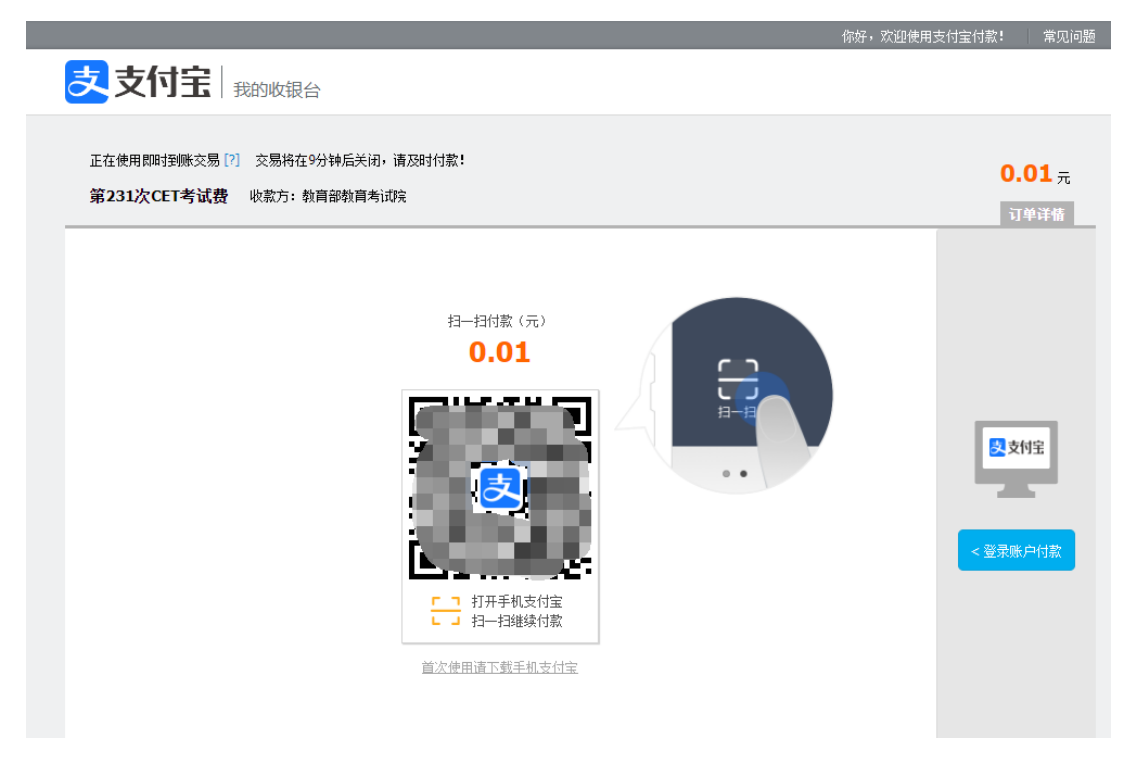

26. 再次登录报名网站后, 报名系统首页将会显示:

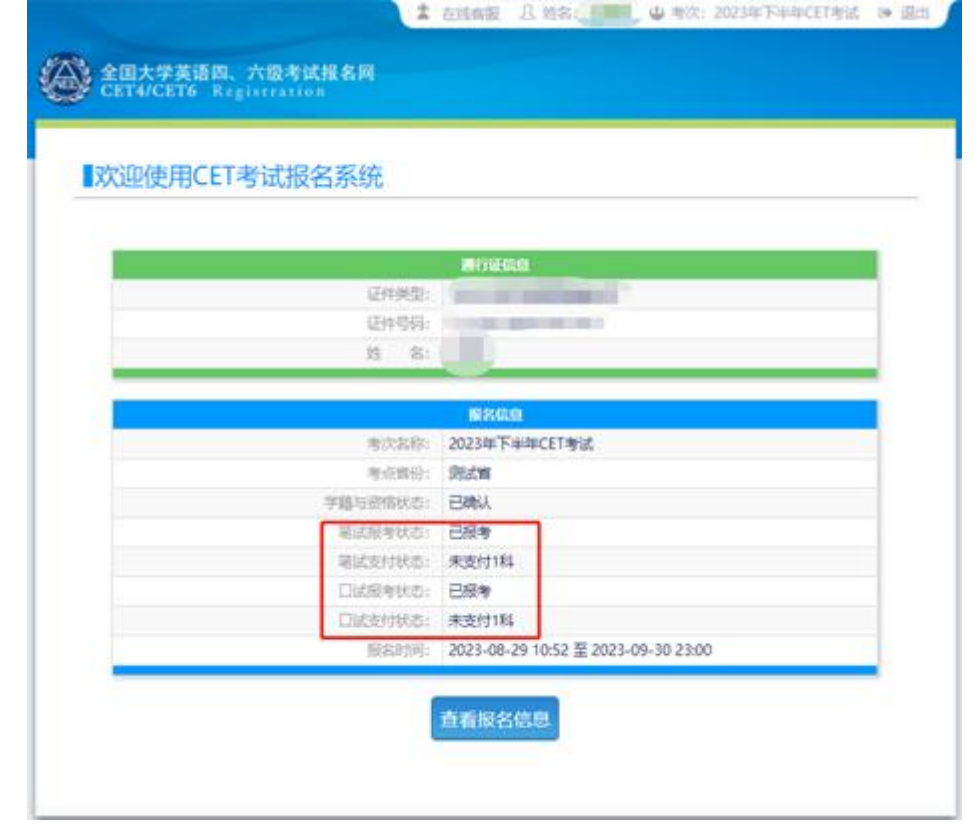

27. 有未报考科目或未支付的考生须点击"查看报名信息",再次进入报名信息页面选择。

本流程图仅供参考,请考生以实际报名时页面显示内容为准。